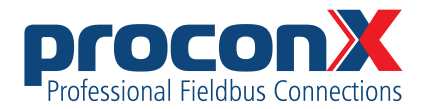

# ESENET

**Ethernet gateway for CANopen genset controls** User manual

Edition 2

## ESENET **Ethernet gateway for CANopen genset controls: User manual**

Copyright © proconX Pty Ltd. All rights reserved.

No part of this material may be reproduced or transmitted in any form or by any means or used to make any derivative work without express written consent from the copyright holders.

*proconX* is a trademark of *proconX* Pty Ltd. Modbus is a registered trademark of Schneider Automation Inc. CANopen is a registered trademark of CAN in Automation e.V. *Easygen* is a trademark of Woodward, Inc. All other product and brand names mentioned in this document may be trademarks or registered trademarks of their respective owners.

#### **Disclaimer**

*proconX* Pty Ltd makes no warranty for the use of its products, other than those expressly contained in the Company's standard warranty which is detailed in the Terms and Conditions located on the Company's Website. The Company assumes no responsibility for any errors which may appear in this document, reserves the right to change devices or specifications detailed herein at any time without notice, and does not make any commitment to update the information contained herein. No licenses to patents or other intellectual property of *proconX* are granted by the Company in connection with the sale of *proconX* products, expressly or by implication. *proconX* products are not authorized for use as critical components in life support devices or systems.

#### **Support & product feedback**

We provide an electronic support and feedback system for our *proconX* products. It can be accessed through the following web link:

<https://www.proconx.com/support>

Your feedback and comments are always welcome. It helps improving this product.

#### **Contact**

For further information about the *ESENET* product please visit <https://www.proconx.com/esenet>

## **Contents**

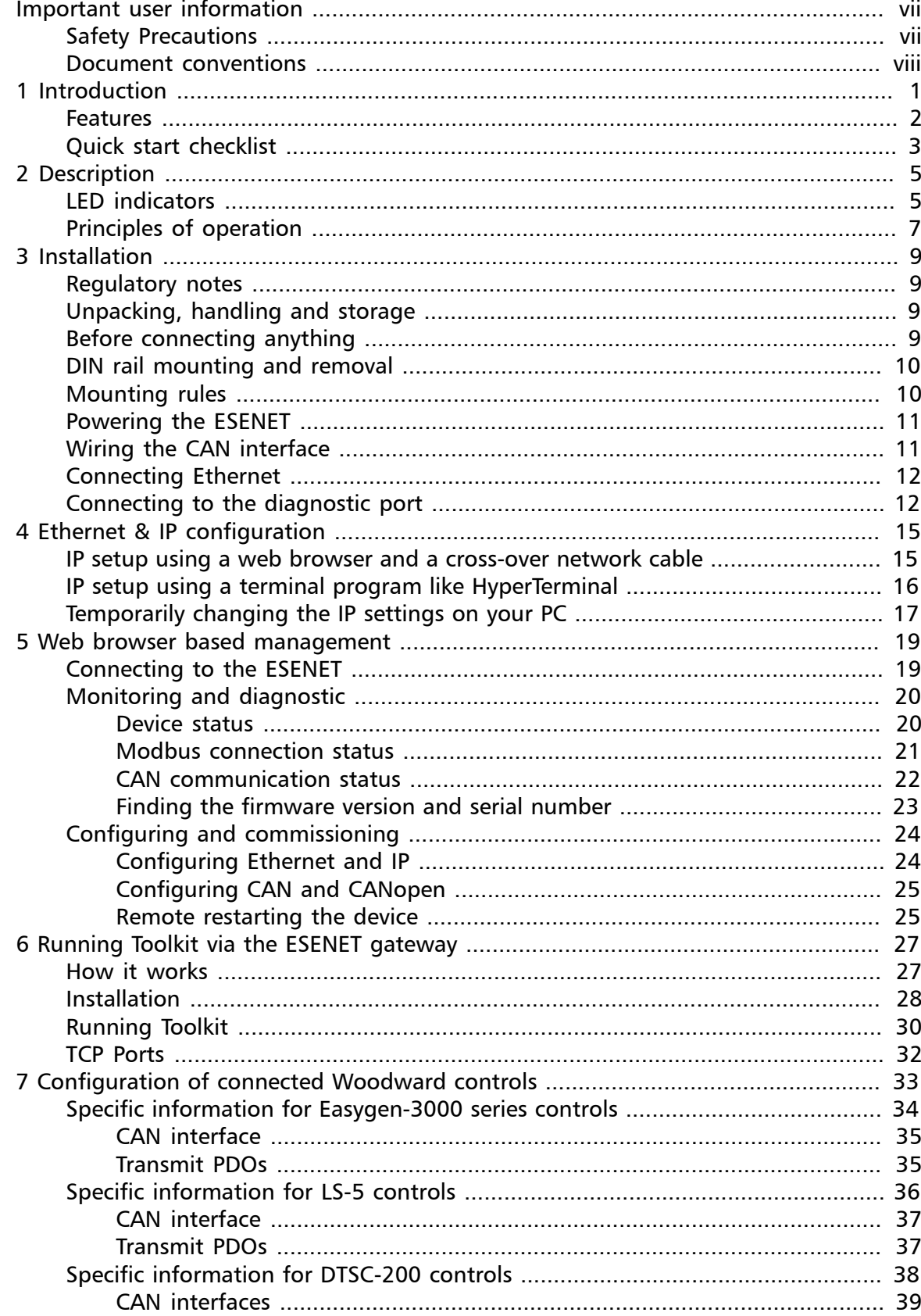

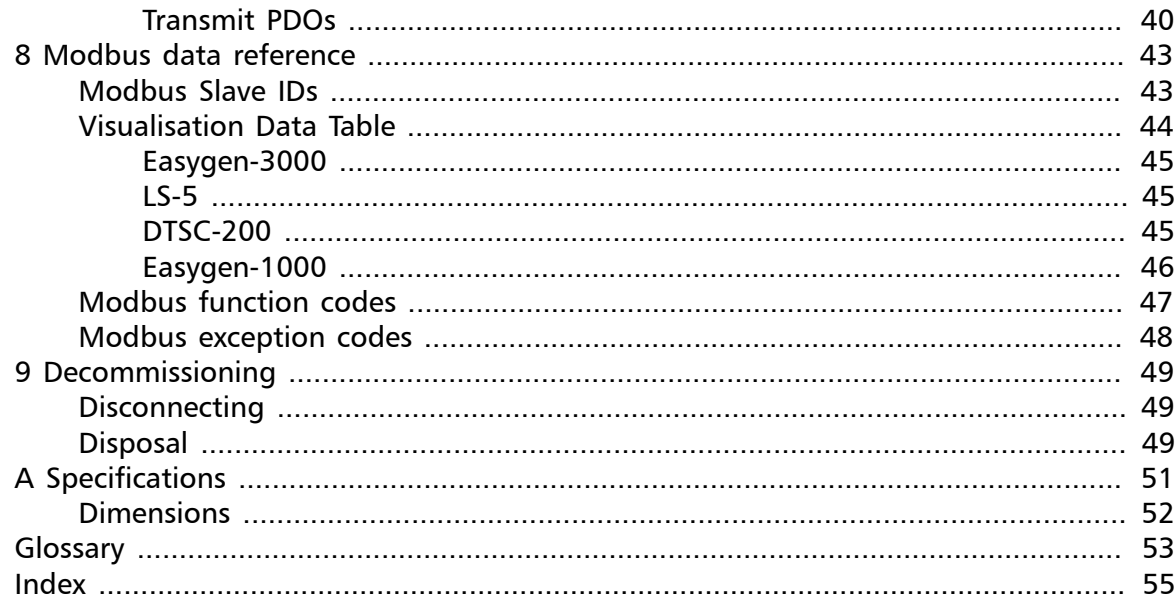

## **Figures**

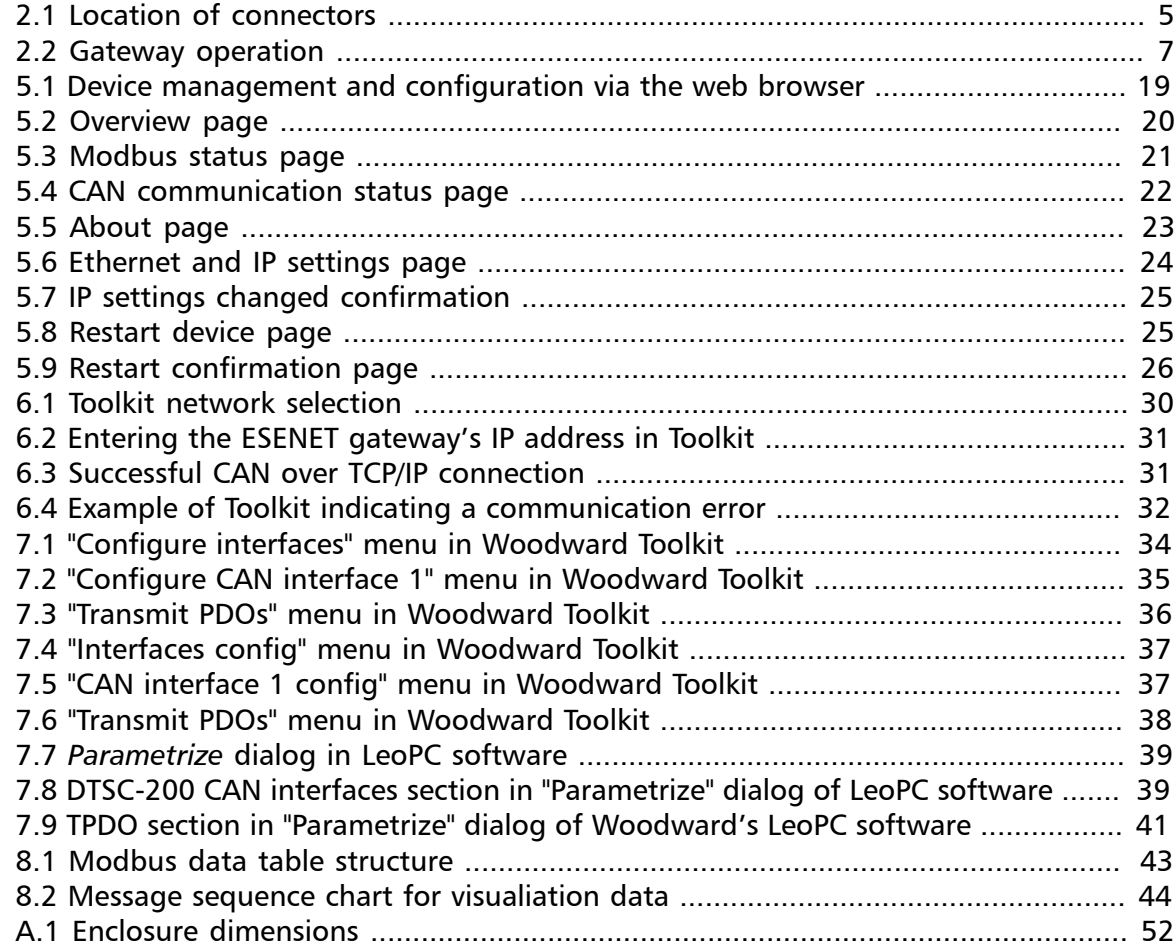

## **Tables**

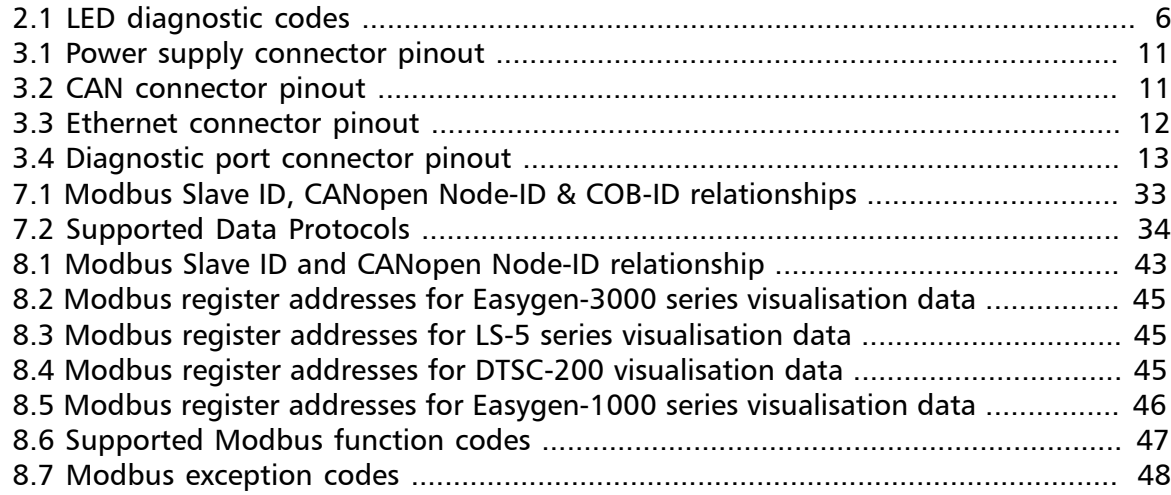

# <span id="page-6-0"></span>**Important user information**

This manual explains how to install, operate and configure a *ESENET*. This device may only be used for the applications described in this document.

These instructions are intended for use by trained specialists in electrical installation and control and automation engineering, who are familiar with the applicable national standards and safety procedures.

## <span id="page-6-1"></span>**Safety Precautions**

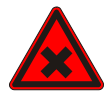

### **ELECTRICAL HAZARD**

- This equipment must be installed and serviced only by qualified personnel. Such work should be performed only after reading this entire set of instructions.
- Before performing visual inspections, tests, or maintenance on this equipment, disconnect all sources of electric power. Assume that all circuits are live until they have been completely de-energized, tested, and tagged. Pay particular attention to the design of the power system. Consider all sources of power, including the possibility of backfeeding.
- Apply appropriate personal protective equipment and follow safe electrical practices.
- Turn off all power supplying the equipment in which the *ESENET* is to be installed before installing, wiring or removing the *ESENET*.
- Always use a properly rated voltage sensing device to confirm that power is off.
- The successful operation of this equipment depends upon proper handling, installation, and operation. Neglecting fundamental installation requirements may lead to personal injury as well as damage to electrical equipment or other property.

**Failure to follow these instructions could result in death or serious injury!**

## <span id="page-7-0"></span>**Document conventions**

Throughout this manual we use the following symbols and typefaces to make you aware of safety or other important considerations:

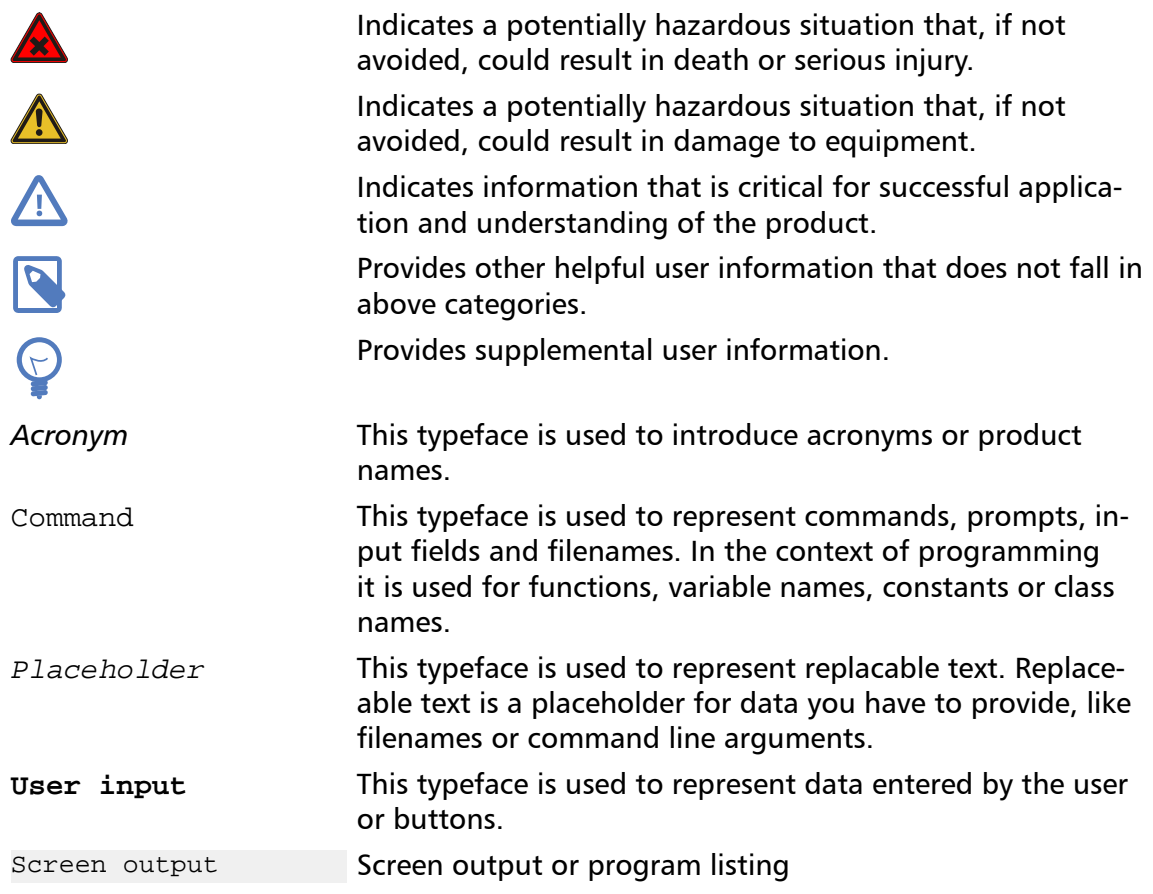

# <span id="page-8-0"></span>**Chapter 1. Introduction**

The *ESENET* is an Ethernet gateway specifically designed to interface Woodward's *Easygen* series genset controls with Modbus/TCP networks and Toolkit. It interfaces via CAN bus with the Woodward controls.

The *ESENET* takes advantage of the multi-master capability and fast transmission speed of CAN to offer short Modbus/TCP poll cycles as well as concurrent access.

A single *ESENET* added to the CAN network will make all Visualisation Data of connected Woodward CANopen controls available without adding additional load to the CAN bus communication. In addition concurrent and fast read and write access to Parameter IDs is possible utilising parallel CANopen SDO transfers.

In addition to Modbus/TCP access the *ESENET* provides a Toolkit interface. Using this facility you can run local and remote Toolkit sessions from your PC via Ethernet and TCP/IP through the *ESENET* gateway to Woodward controls connected on *ESENET*'s CAN interface.

Usage and configuration of the gateway is simple and conveniently performed using a web browser which connects to the embedded web server.

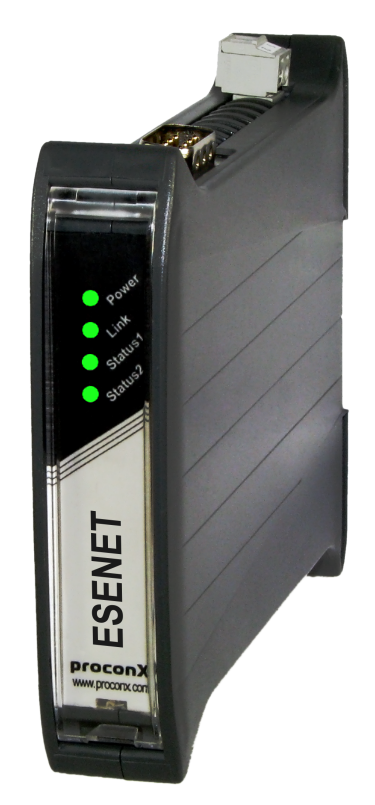

Common applications include:

- PLC connection
- Operator panel interfacing
- HMIs
- SCADA integration
- Power station automation
- Gen set control
- Remote control & monitoring
- Data logging

## <span id="page-9-0"></span>**Features**

The *ESENET* gateway provides the following key features:

- <span id="page-9-1"></span>• Multiple concurrent Modbus/TCP connections
- Toolkit interface to configure Woodward controls via Ethernet
- Supports *Easygen* 3500, 3400, 3200, 3100, 2000 and 1000 models
- Supports LS-5
- Supports DTSC-200
- Addresses up to 16 controls
- Uses existing CAN wiring
- Fast Modbus poll rates for Visualisation Data (< 7 ms)
- Concurrent reads and writes of Parameter IDs
- Register layout and address range compatible with serial Modbus data protocol 5003 for *Easygen*-3000 devices
- Internal buffer for Visualisation Data
- Supports alternative Modbus register range below address 50000
- Transparent handling of data guarantees future compatibility
- Low configuration overhead, just an IP address
- Embedded web server for easy configuration and commissioning using a web browser
- Firmware upgradeable via Ethernet
- Status LEDs for power, Ethernet link, device status and communication status
- DIN rail mountable
- 24 V DC (10-30 V) power supply

## <span id="page-10-0"></span>**Quick start checklist**

- Read this set of instructions properly and in its entirety.
- Mount the unit.
- Connect the power. Do not connect yet CAN bus or serial ports.
- Configure the Ethernet communications settings with a web browser (using an Ethernet crossover cable) or with a terminal program like *HyperTerminal* (using a null modem cable)
- Configure the CAN bus settings.
- Configure the serial line communication settings.
- Configure the operational aspects of the device.
- Wire CAN bus.
- Wire serial line interfaces.

# <span id="page-12-0"></span>**Chapter 2. Description**

The power and CAN terminals are placed on the top side of the unit. The RS-232 and Ethernet connectors are placed on the bottom side of the unit as shown in the following illustration:

<span id="page-12-2"></span>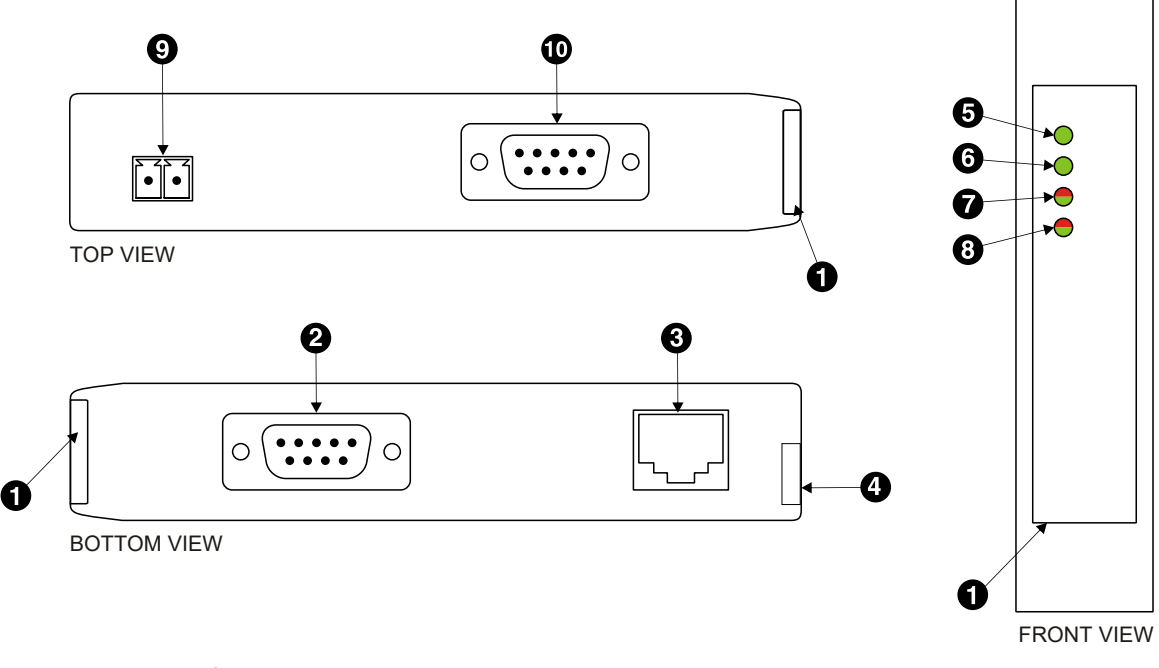

#### Figure 2.1: Location of connectors

- **O** Clear front cover
- $\Theta$  Diagnostic port connector
- $\Theta$  Ethernet connector
- **O** DIN rail clip
- **O** Power LED
- **O** Ethernet link LED
- **O** Device status LED
- **<sup>O</sup>** Communication status LED
- **<sup>O</sup>** Power terminals
- <span id="page-12-6"></span><span id="page-12-5"></span><span id="page-12-4"></span><span id="page-12-3"></span> $\Phi$  CAN connector

## <span id="page-12-1"></span>**LED indicators**

<span id="page-12-7"></span>Four LEDs located at the front panel indicate the status of the *ESENET*. The LEDs assist maintenance personnel in quickly identifying wiring or communication errors.

A LED test is exercised at power-up, cycling each LED off, green and then red for approximately 0.25 seconds. At the same time the power-on self test of the device is performed.

The following table outlines the indicator condition and the corresponding status after the power-on self-test has been completed:

<span id="page-13-0"></span>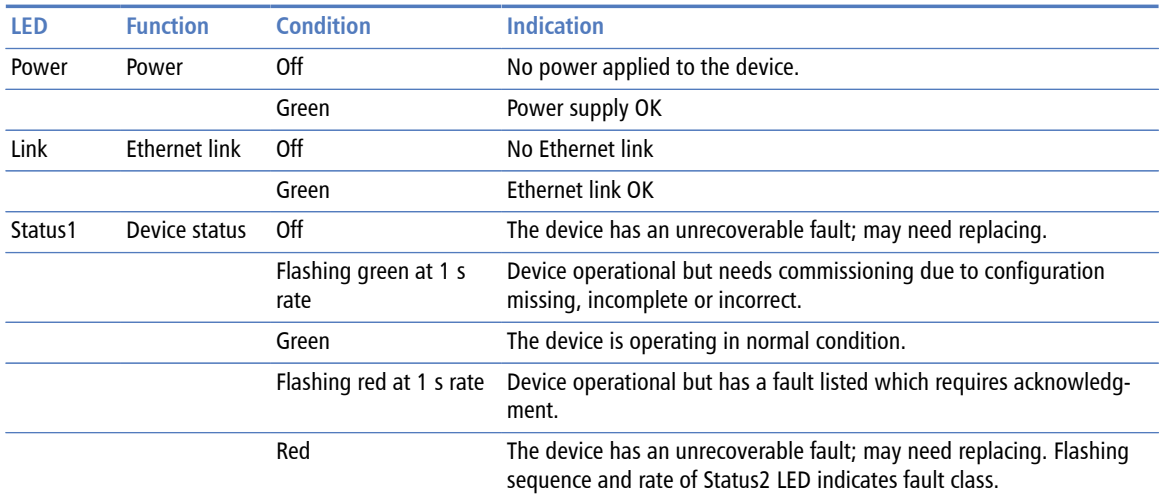

Table 2.1: LED diagnostic codes

## <span id="page-14-0"></span>**Principles of operation**

The *ESENET* acts as a CANopen consumer and monitors the CAN bus for transmission of well-known communciation objects. Once these communication objects identify one of the supported Woodward controls, the *ESENET* starts to buffer all multiplexed visualisation data of such device into its internal data tables.

The *ESENET* also acts as a Modbus server on the Ethernet interface. It accepts connections and Modbus queries from Modbus master devices. The Modbus registers are then served from the *ESENET*'s internal data tables. Because of the data table buffering, the Modbus can be polled independant of CANopen TPDO transfer cycles. The *ESENET* allows a maximum of 8 connections via Modbus/TCP.

<span id="page-14-1"></span>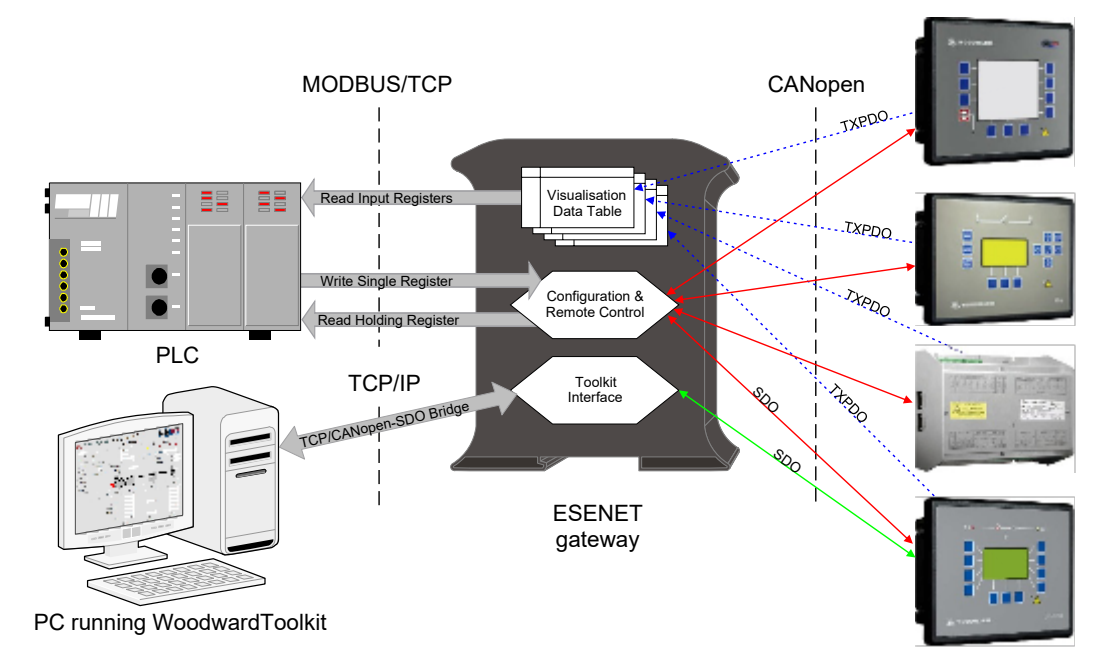

Figure 2.2: Gateway operation

# <span id="page-16-0"></span>**Chapter 3. Installation**

## <span id="page-16-1"></span>**Regulatory notes**

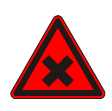

- 1. The *ESENET* is suitable for use in non-hazardous locations only.
- 2. The *ESENET* is not authorized for use in life support devices or systems.
- 3. Wiring and installation must be in accordance with applicable electrical codes in accordance with the authority having jurisdiction.
- <span id="page-16-4"></span>4. This is a Class A device and intended for commercial or industrial use. This equipment may cause radio interference if used in a residential area; in this case it is the operator's responsibility to take appropriate measures.
- <span id="page-16-7"></span><span id="page-16-6"></span><span id="page-16-5"></span>5. The precondition for compliance with EMC limit values is strict adherence to the guidelines specified in this set of instructions. This applies in particular to the area of grounding and shielding of cables.

### **FCC Notice (USA only)**

This equipment has been tested and found to comply with the limits for a Class A digital device, pursuant to Part 15 of the FCC Rules. These limits are designed to provide reasonable protection against harmful interference when the equipment is operated in a commercial environment. This equipment generates, uses, and can radiate radio frequency energy and, if not installed and used in accordance with the instruction manual, may cause harmful interference to radio communications. Operation of this equipment in a residential area is likely to cause harmful interference in which case the user will be required to correct the interference at his own expense.

#### **Industry Canada Notice (Canada only)**

<span id="page-16-8"></span>This Class A digital apparatus complies with Canadian ICES-003.

## <span id="page-16-9"></span><span id="page-16-2"></span>**Unpacking, handling and storage**

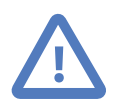

- 1. Please read this set of instructions. carefully before fitting it into your system.
- 2. Keep all original packaging material for future storage or warranty shipments of the unit.
- 3. Do not exceed the specified temperatures.

## <span id="page-16-3"></span>**Before connecting anything**

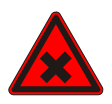

- 1. Before installing or removing the unit or any connector, ensure that the system power and external supplies have been turned off.
- 2. Check the system supply voltage with a multimeter for correct voltage range and polarity.
- 3. Connect the power supply cable and switch on the system power. Check if the Power LED is lit.
- 4. Turn off system power.
- 5. Connect all I/O cables.
- 6. Once you are certain that all connections have been made properly, restore the power.

## <span id="page-17-0"></span>**DIN rail mounting and removal**

<span id="page-17-7"></span>The *ESENET* gateway is designed to be mounted on a 35 mm DIN rail according to DIN/ EN 50022. The enclosure features a 35 mm profile at the back which snaps into the DIN rail. No tools are required for mounting. Please observe the rules outlined in [the section](#page-17-1) [called "Mounting rules".](#page-17-1)

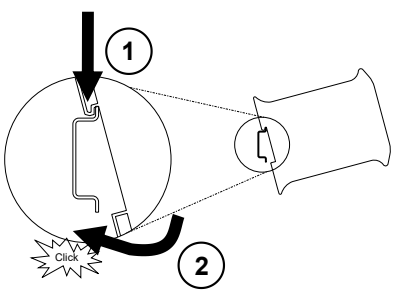

<span id="page-17-9"></span><span id="page-17-5"></span><span id="page-17-4"></span><span id="page-17-2"></span>To mount the unit on a DIN rail, slot the top part of the *ESENET* into the upper guide of the rail and lower the enclosure until the bottom of the red hook clicks into place.

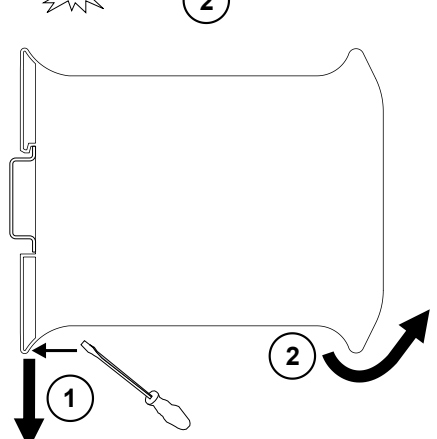

<span id="page-17-6"></span><span id="page-17-3"></span>To remove the *ESENET* from the DIN rail, use a screw driver as a lever by inserting it in the small slot of the red hook and push the red hook downwards. Then remove the unit from the rail by raising the bottom front edge of the enclosure.

## <span id="page-17-1"></span>**Mounting rules**

<span id="page-17-8"></span>The enclosure provides protection against solid objects according to IP 20 / NEMA Type 1 protection rating. When mounting the unit observe the following rules:

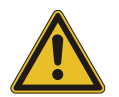

- No water splash and water drops
- No aggressive gas, steam or liquids
- Avoid dusty environments.
- <span id="page-17-11"></span><span id="page-17-10"></span>• Avoid shock or vibration
- <span id="page-18-12"></span>• Do not exceed the specified operational temperatures and humidity range.
- Mount inside an electrical switchboard or control cabinet.
- <span id="page-18-13"></span>• Make sure there is sufficient air ventilation and clearance to other devices mounted next to the unit.
- Observe applicable local regulations like EN60204 / VDE0113.

## <span id="page-18-0"></span>**Powering the ESENET**

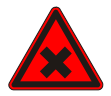

<span id="page-18-10"></span>Before connecting power please follow the rules in [the section called "Safety Precau](#page-6-1)[tions"](#page-6-1) and [the section called "Before connecting anything"](#page-16-3).

<span id="page-18-9"></span><span id="page-18-7"></span>Power is supplied via a 3.81 mm 2-pin pluggable terminal block located at the top side of the mounted unit (refer to [Figure 2.1, "Location of connectors"](#page-12-2)). The following table and picture shows the power terminal socket pinout:

<span id="page-18-2"></span>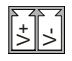

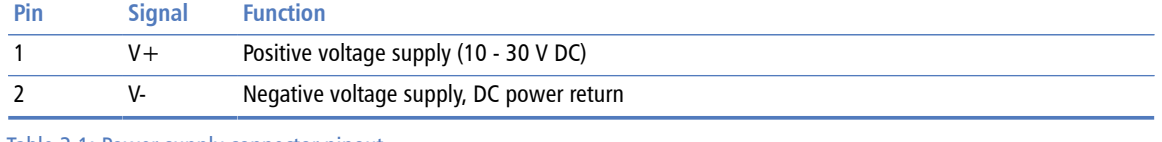

Table 3.1: Power supply connector pinout

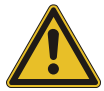

<span id="page-18-11"></span>Make sure that the polarity of the supply voltage is correct before connecting any device to the serial and CAN ports! A wrong polarity can cause high currents on the ground plane between the V- power supply pin and the CAN port and serial port ground pins, which can cause damage to the device.

## <span id="page-18-1"></span>**Wiring the CAN interface**

The CAN interface connects the *ESENET* to the Woodward CANopen based controls.

<span id="page-18-8"></span><span id="page-18-6"></span><span id="page-18-5"></span><span id="page-18-4"></span>The CAN connector is a male 9-pin D-sub type located at the top side of the mounted unit (refer to [Figure 2.1, "Location of connectors"](#page-12-2)). It has industry standard CiA DS-102 pinout as shown in the following table and picture:

<span id="page-18-3"></span>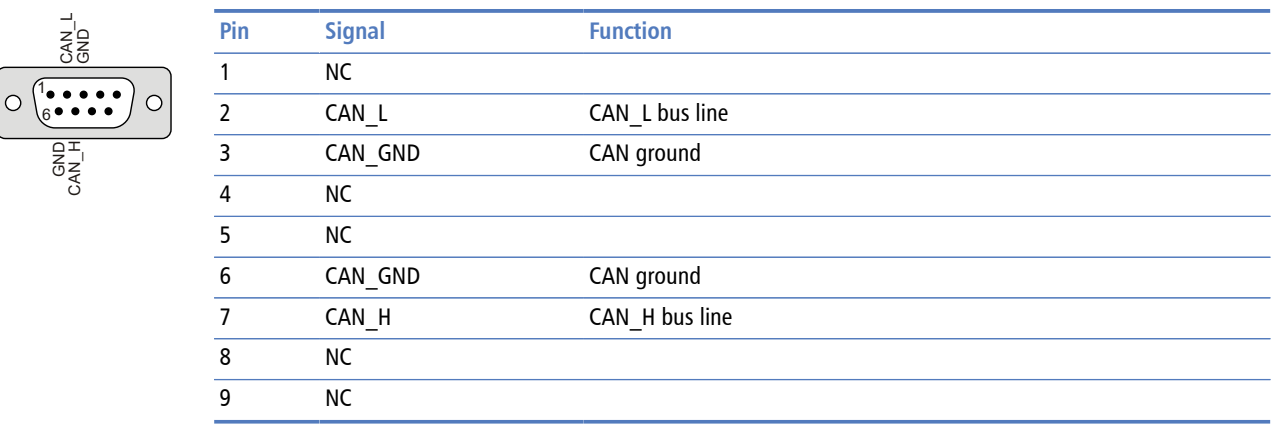

Table 3.2: CAN connector pinout

- <span id="page-19-12"></span>• The network must be terminated at both ends with its characteristic impedance, typically a 120 Ohm 1/4 W resistor.
- <span id="page-19-7"></span>• Maximum number of electrically connected CAN nodes is 64 $<sup>1</sup>$ .</sup>
- <span id="page-19-3"></span>• Maximum CAN cable length is 250 m (820 ft) and is derated depending on bit rates and cable type.
- <span id="page-19-11"></span>• Stub connections off the main line should be avoided if possible or at least be kept as short as possible. Stub connections must not have terminating resistors.
- <span id="page-19-13"></span>• To ensure a high degree of electromagnetic compatibility and surge protection the cable should be twisted pairs and shielded. An additional cable conductor or pair may be used for the CAN\_GND reference.

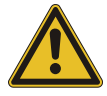

<span id="page-19-10"></span><span id="page-19-8"></span><span id="page-19-5"></span>Do *not* connect the cable shield to the CAN\_GND pins or the connector shell! Use an external *chassis ground* connection to terminate the shield.

## <span id="page-19-0"></span>**Connecting Ethernet**

<span id="page-19-9"></span><span id="page-19-6"></span>The following table describes the 10BASE-T Ethernet RJ-45 connector pinout:

<span id="page-19-2"></span>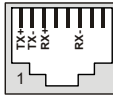

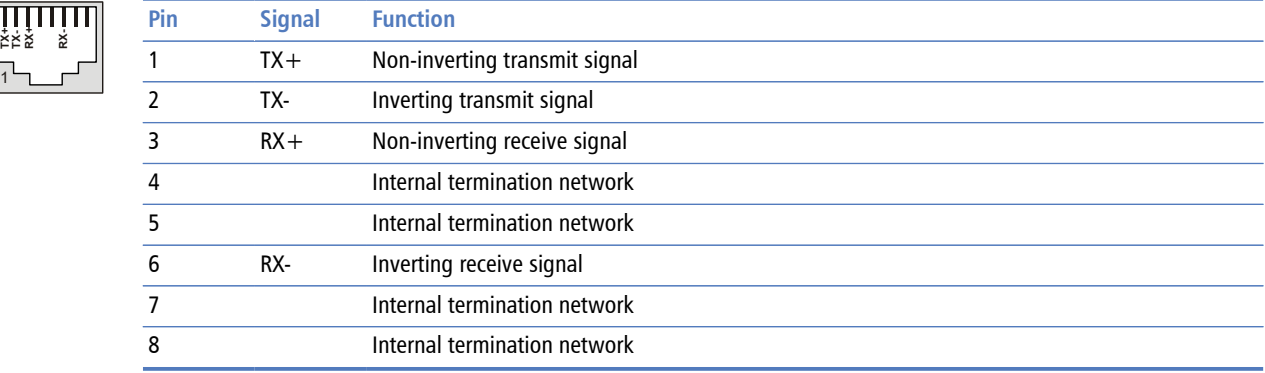

Table 3.3: Ethernet connector pinout

- We recommend to use Category 5 UTP network cable.
- <span id="page-19-4"></span>• Maximum cable length is 100 m (3000 ft).

## <span id="page-19-1"></span>**Connecting to the diagnostic port**

The device has a RS-232 interface which is used as a diagnostic port and only active after power-up of the device. It allows configuration of the IP settings and reset of the settings to factory defaults via a terminal program.

The Diagnostic port connector is a male 9-pin D-sub type located at the bottom side of the mounted unit (refer to [Figure 2.1, "Location of connectors"](#page-12-2)). It has industry standard

 $1$ The number of logically adressable units may be less.

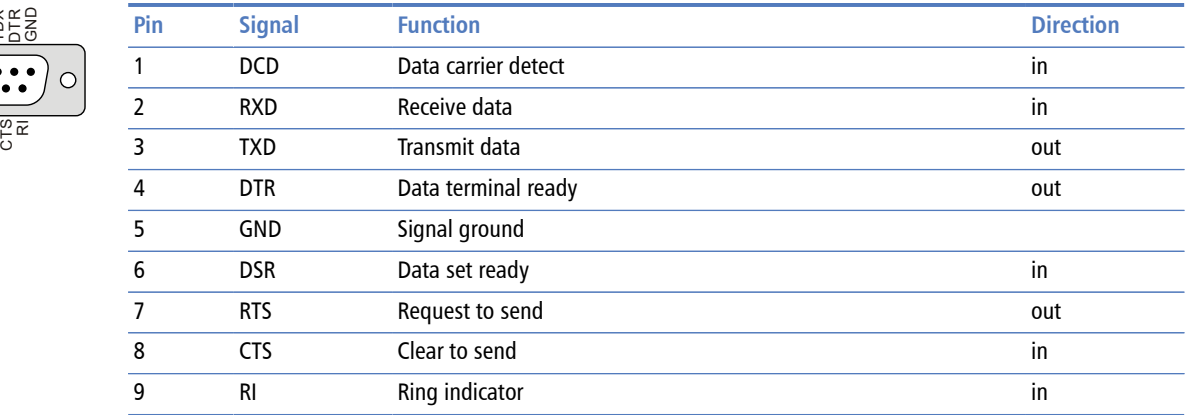

<span id="page-20-5"></span><span id="page-20-4"></span><span id="page-20-3"></span>EIA-574 data terminal equipment (DTE) pinout as shown in the following table and picture:

Table 3.4: Diagnostic port connector pinout

- Maximum cable length is 15 m (50 ft) or a length equal to a line capacitance of 2500 pF, both at the maximum standard bit rate of 20 kbps. If operating at higher bit rates the maximum cable length drops to 3 m (10 ft) at a bit rate of 57.6 kbps.
- <span id="page-20-2"></span><span id="page-20-1"></span>• To assure a high degree of electromagnetic compatibility and surge protection the RS-232 cable should shielded. The shield shall be connected to an external chassis ground at the either or both ends, depending on the application.
- <span id="page-20-6"></span>• The shield must *not* be connected to the GND pin.

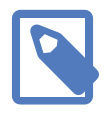

TDX

RXD

<span id="page-20-0"></span> $\frac{1}{6}$   $\frac{6}{5}$   $\frac{8}{5}$   $\frac{8}{5}$   $\frac{1}{6}$ 

DSR

To connect the *ESENET* to a PC (Personal Computer) or any other device with data terminal equipment (DTE) pinout you need a null-modem or cross-over cable.

# <span id="page-22-0"></span>**Chapter 4. Ethernet & IP configuration**

Before configuring the *ESENET*, obtain a unique static IP address, subnet mask, and default gateway address from your network administrator.

<span id="page-22-4"></span>The factory default IP address of the *ESENET* is 169.254.0.10 which is in the Automatic Private IP Addressing (APIPA) address range.

There are several methods of configuring the unit's IP address:

- 1. Removing your PC from your corporate network and using a cross-over network cable (see [the section called "IP setup using a web browser and a cross-over network](#page-22-1) [cable"](#page-22-1)).
- 2. Via the diagnostic port and a terminal program like *HyperTerminal* (see [the section](#page-23-0) [called "IP setup using a terminal program like HyperTerminal"\)](#page-23-0).
- 3. Leaving your PC connected to your corporate network and temporarily changing the IP settings on your PC to match the subnet of the *ESENET* (see [the section called](#page-24-0) ["Temporarily changing the IP settings on your PC"](#page-24-0)).

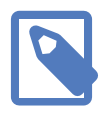

<span id="page-22-6"></span><span id="page-22-5"></span><span id="page-22-3"></span><span id="page-22-2"></span>In order to connect to the *ESENET* via TCP/IP, your PC must be on same IP subnet as the gateway. In most situations this means that the first three numbers of the IP address have to be identical.

## <span id="page-22-1"></span>**IP setup using a web browser and a cross-over network cable**

This method applies only to operating systems like Windows, which support APIPA (Automatic Private IP Addressing). It also requires your PC to be configured for DHCP. If your computer is configured with a static IP address, follow the procedure in [the section](#page-24-0) [called "Temporarily changing the IP settings on your PC"](#page-24-0).

- 1. Disconnect your PC from your corporate network. If your computer is configured for DHCP it should now automatically fall back to use a default IP address from the APIPA range 169.254.x.x (Windows PCs only).
- 2. Connect an Ethernet crossover cable from the *ESENET* to the computer.
- 3. Start *Internet Explorer*.
- 4. In the address box, type **169.254.0.10** and then press **Enter**.
- 5. Click **Configuration…** and then **Ethernet & IP** in the menu on the left side of the page.
- 6. Enter the IP address, subnet mask, and gateway address assigned to your *ESENET*, then click **Save**.
- 7. Reconnect your computer to your corporate network.

## <span id="page-23-0"></span>**IP setup using a terminal program like HyperTerminal**

- <span id="page-23-2"></span><span id="page-23-1"></span>1. Connect a null modem RS-232 cable between your PC and the *ESENET*'s diagnostic port.
- 2. In Windows XP, click **Start**, point to **All Programs**, point to **Accessories**, point to **Communications**, and then click **HyperTerminal**.
- 3. When *HyperTerminal* starts, it opens a dialog box and asks for a name for the new connection. Enter a name (for example, deviceconfig) then click **OK**.
- 4. The Connect to dialog opens. Select the COM port you will be using in the Connect using drop-down list box, then click **OK**.
- 5. Select **9600**, **8**, **None**, **1**, **None** in the COM Properties dialog, then click **OK**.
- 6. *HyperTerminal* is now connected to the serial line.
- 7. Keep the **space** bar pressed in *HyperTerminal* and power-cycle your device at the same time.
- 8. A menu should appear after one or two seconds showing device information, the current IP configuration and a > prompt.
- 9. Type **SETIP**, then press **Enter** within 10 seconds after the prompt is shown:

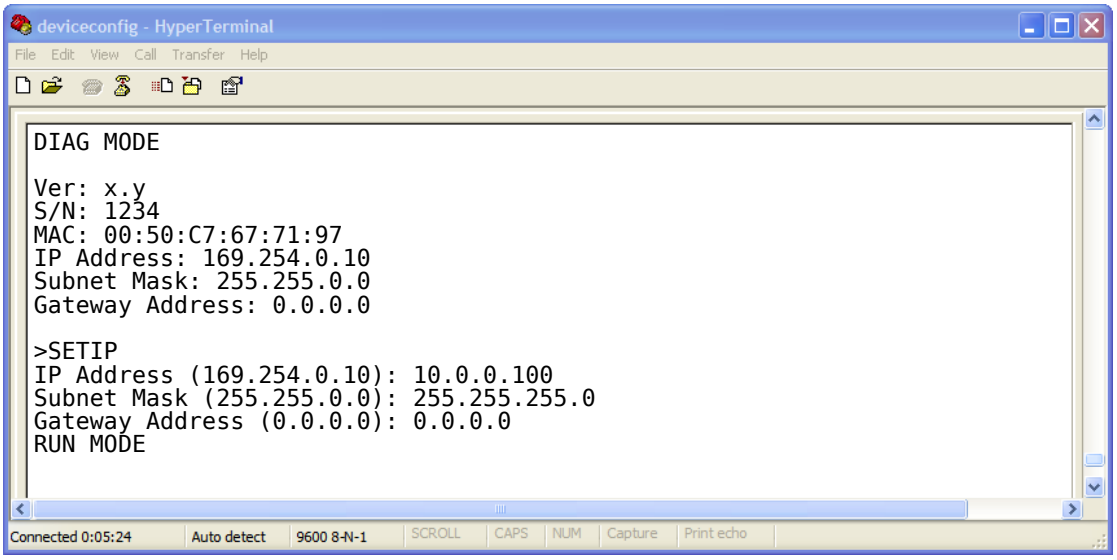

- 10.The device will show current values and prompt for new values for IP address, net mask and gateway address. Enter the new values and press **Enter**. A key press must be received at least every 10 seconds otherwise the device will go back to *RUN MODE* and resume normal operation.
- 11.The gateway will return to the main prompt. Type **X** and press **Enter** to leave *DIAG MODE* and resume normal operation indicated with RUN MODE.

## <span id="page-24-0"></span>**Temporarily changing the IP settings on your PC**

This method involves manually assigning an IP address to your PC in the same subnet as the gateway. The default subnet of the gateway is 169.254.0.0/16.

- 1. Connect the *ESENET* to your Ethernet network.
- 2. On a Windows PC, open the Control Panel and double-click on **Network Connections**. Right-click on the Network Connection associated with your network adapter and select **Properties**:

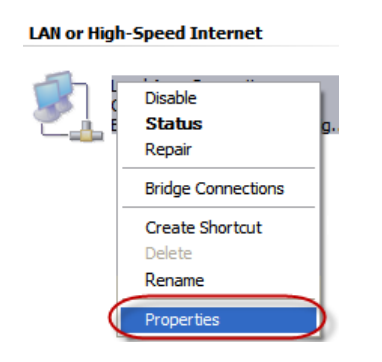

This will show the Local Area Connection Properties Dialog:

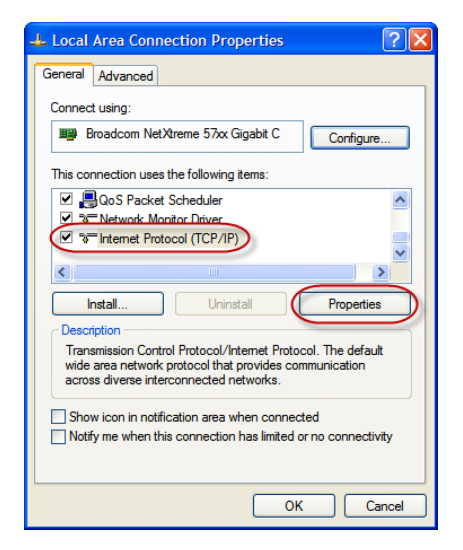

3. Select the **Internet Protocol (TCP/IP)** entry and click on **Properties** to open the TCP/IP Properties dialog as shown below:

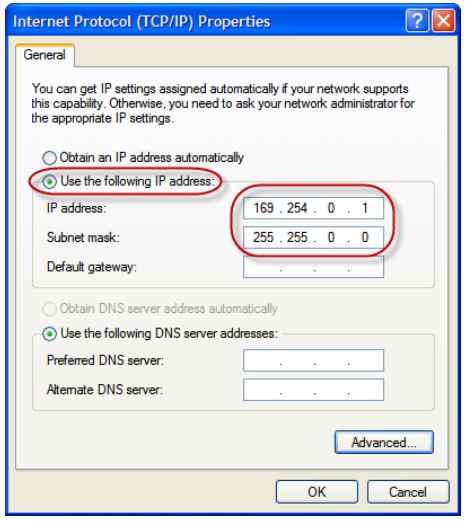

- 4. Write down your current settings so they can be restored later.
- 5. Select **Use the following IP address** and configure a static IP address in the same subnet as the device, for example 169.254.0.1 and the subnet mask 255.255.0.0. Click **OK** to save the changes.
- 6. Start *Internet Explorer*.
- 7. In the address box, type **169.254.0.10** and then press **Enter**.
- 8. Click **Configuration…** and then **Ethernet & IP** in the menu on the left side of the page.
- 9. Enter the IP address, subnet mask, and gateway address assigned to your *ESENET*, then click **Save**.
- 10.Restore your computer's original settings.

# <span id="page-26-0"></span>**Chapter 5. Web browser based management**

<span id="page-26-4"></span><span id="page-26-3"></span>The *ESENET* incorporates an embedded web server. This allows you to connect to the device and monitor and configure it using a web browser. Most browsers should work, provided they support JavaScript. We recommend *Internet Explorer* 6.0 or higher.

## <span id="page-26-1"></span>**Connecting to the ESENET**

Once you made sure that your PC is configured to be on the same subnet as the *ESENET*, start your web browser. In the address box, type the IP address of your device (169.254.0.10 is the default), and then press **Enter**. (See Chapter 4, *[Ethernet & IP](#page-22-0) [configuration](#page-22-0)*)

The web browser will establish communication with the embedded web server and an overview page similar to the following picture will appear:

<span id="page-26-2"></span>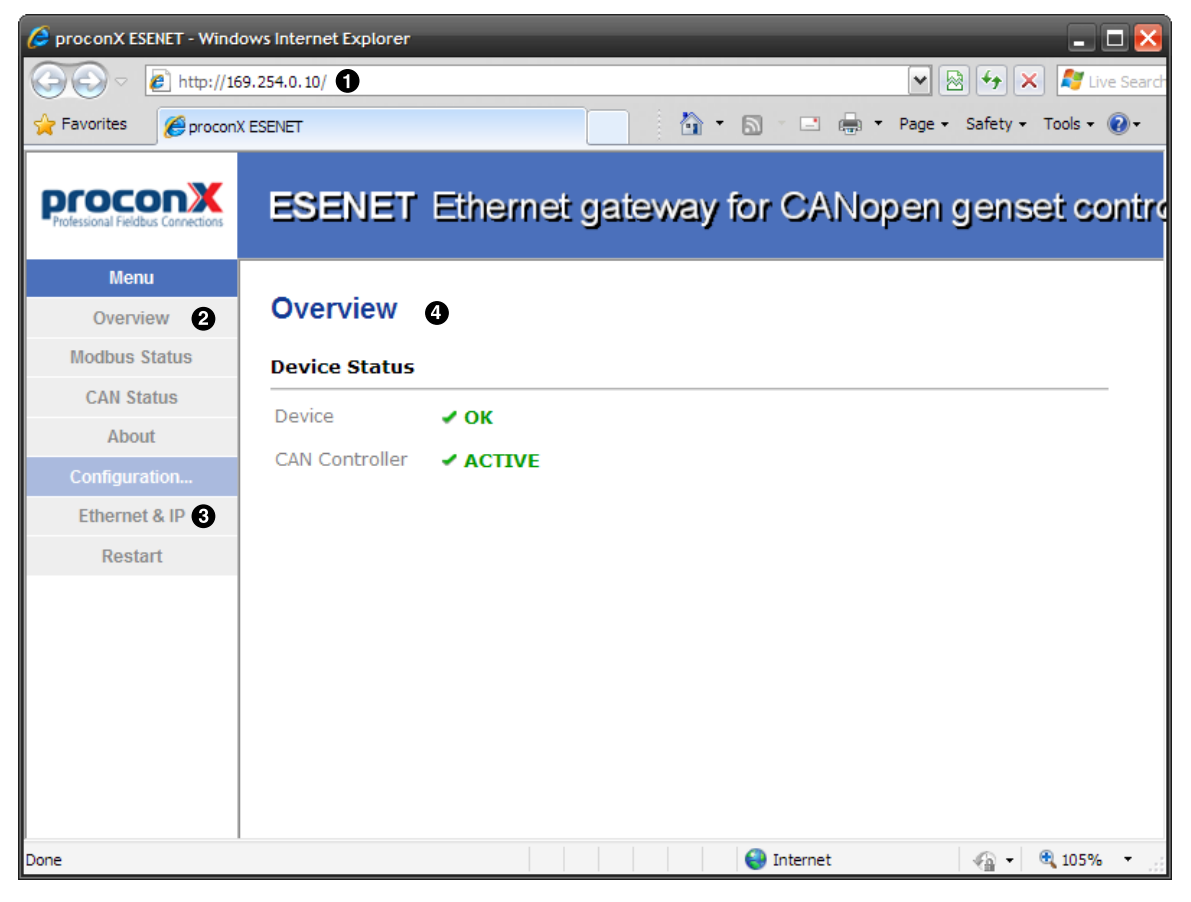

Figure 5.1: Device management and configuration via the web browser

- **O** Gateway IP address
- **2** Main menu
- **<sup>6</sup>** Configuration sub-menu
- **9** Information area

Use the menu bar shown on the left side to navigate the different pages.

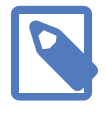

In order to connect to the *ESENET* via TCP/IP, your PC must be on same IP subnet as the gateway. In most situations this means that the first three numbers of the IP address have to be identical.

## <span id="page-27-0"></span>**Monitoring and diagnostic**

The *ESENET* offers several web pages which allow monitoring of the status of the different communication networks and the device performance.

### <span id="page-27-1"></span>**Device status**

The Overview page shows the principal device status as shown in the following picture:

<span id="page-27-2"></span>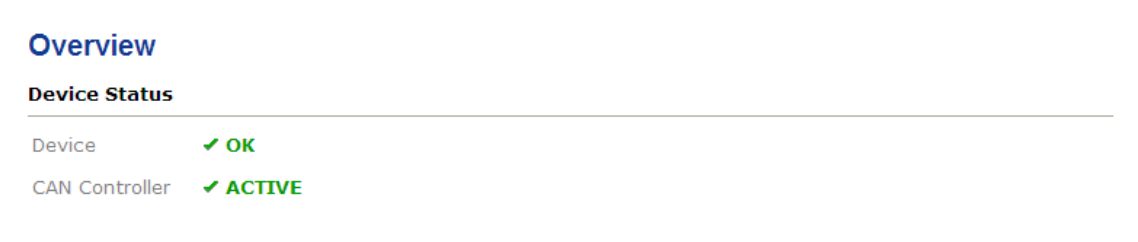

Figure 5.2: Overview page

<span id="page-27-8"></span>The value shown in the Device row represents the device status register which keeps track of run-time faults. All run-time faults are latched and must be reset by the user. The following faults can be listed here:

```
OK
```
<span id="page-27-7"></span><span id="page-27-6"></span>The device is fault free.

```
Watchdog reset
```
This warning indicates that the device was reset by it's internal watchdog supervision circuit.

<span id="page-27-3"></span>Brown out reset

This warning indicates that the device was reset by it's internal supply voltage monitoring circuit. This fault occurs when the supply voltage drops below the lower limit.

<span id="page-27-5"></span>Device out of memory

This warning indicates that the internal dynamic memory has been exhausted and due to this a certain function could not be completed.

<span id="page-27-4"></span>Device configuration data write failure

This alarm indicates that the configuration data could not be written to the nonvolatile memory. Configuration data changes will be lost once the device is powercycled or reset.

<span id="page-28-5"></span>Reset to factory defaults

This alarm indicates that the device' configuration data was reset to factory defaults. The device requires re-commissioning.

The CAN controller status indicates the status of the CAN interface and can be in one of the following states:

#### <span id="page-28-2"></span>ACTIVE

The CAN bus is fault free.

#### <span id="page-28-4"></span>PASSIVE

CAN's built in fault confinement mechanism has set the node to *error passive state* due to a large number of errors on the CAN bus. This warning indicates a wiring error.

<span id="page-28-3"></span>BUS-OFF

CAN's built in fault confinement mechanism has set the node to *bus-off* state due to excessive errors on the CAN bus. This alarm indicates a wiring error. The *ESENET* will not transmit or receive any message on the CAN bus once entered this state. The device needs to be manually restarted on order to recover from this fault.

### <span id="page-28-0"></span>**Modbus connection status**

The Modbus Status page shows status and statistics about the Modbus/TCP traffic. These values provide valuable information used to troubleshoot Modbus network problems. This page is automatically updated every 5 seconds.

<span id="page-28-1"></span>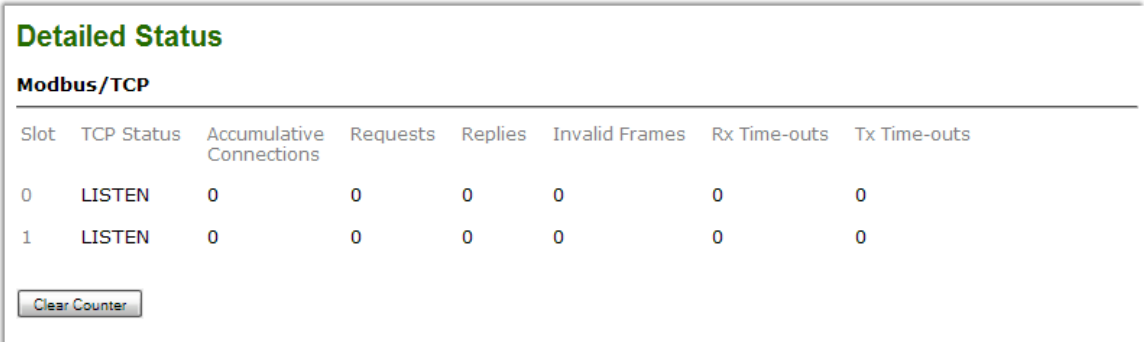

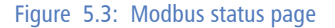

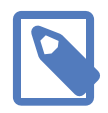

This page shows accumulated readings since the *ESENET* was last activated or reset. If power to the *ESENET* is lost, all cumulative values are reset to zero.

The following statistics are maintained:

#### <span id="page-28-6"></span>TCP status

Status of the TCP/IP connection as per TCP finite state machine (refer to RFC 793). If no client is connected the status indicates LISTEN. If a client is connected, it's IP address is shown.

<span id="page-29-2"></span>Accumulative connections

A counter that increments each time a client opens a Modbus/TCP connection.

<span id="page-29-5"></span>Requests

A counter that increments each time an inbound request message is successfully received.

<span id="page-29-4"></span>Replies

A counter that is incremented each time a reply message is sent back to the master. This includes exception replies.

Rx time-outs

A counter that increments if the master connection has timed out. Subsequently the connection is terminated by the *ESENET*. A time-out occurs if no Modbus request is received from a connected client within a 10 second period.

<span id="page-29-6"></span>Tx time-outs

Number time-outs occurred when attempting to send a reply message.

<span id="page-29-3"></span>The cumulative diagnostic data is reset when the device is power cycled or reset. The data is also reset by pressing the **Clear Counter** button.

### <span id="page-29-0"></span>**CAN communication status**

The CAN Status page shows status and statistics about the CAN bus traffic. These values provide valuable information used to troubleshoot CAN problems. This page is automatically updated every 5 seconds.

<span id="page-29-1"></span>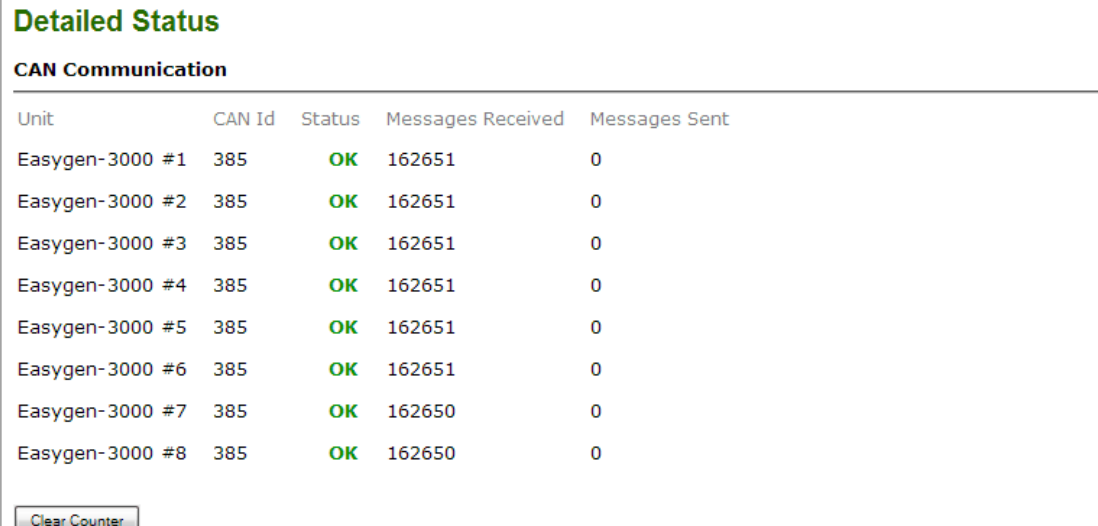

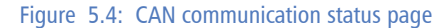

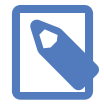

This page shows accumulated readings since the *ESENET* was last activated or reset. If power to the *ESENET* is lost, all cumulative values are reset to zero.

The CAN communication channel between a Woodward CANopen based control and the *ESENET* can be in one of the following states:

OK

The CAN communication channel with the Woodward CANopen based control has been established. The Woodward device is cyclically sending visualisation data via its TPDO.

<span id="page-30-7"></span>WAIT

The presence of a supported Woodward CANopen based control has been detected however the *ESENET* is currently waiting to receive a complete visualisation data set.

<span id="page-30-6"></span>TIME-OUT

No CANopen PDO was received for a period of 1 second. A Woodward control must be configured to transmit cyclically visualisation data using a TPDO with a specific COB-ID number and the correct Data Protocol.

The following statistics are maintained:

<span id="page-30-3"></span>Messages received

A counter that increments each time an inbound CANopen PDO matching the shown COB-ID is successfully received.

<span id="page-30-4"></span>Messages sent

A counter that is incremented each time a SDO message is sent.

The cumulative diagnostic data is reset when the device is power cycled or reset. The data is also reset by pressing the **Clear Counter** button.

### <span id="page-30-0"></span>**Finding the firmware version and serial number**

<span id="page-30-2"></span>Click on the **About** menu entry on the menu bar to show the product information as shown below:

<span id="page-30-1"></span>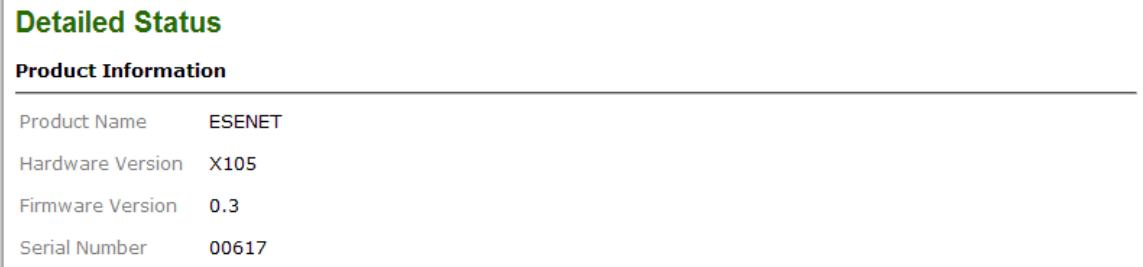

#### Figure 5.5: About page

This product information is important for service and support inquiries. The following product information is provided:

<span id="page-30-5"></span>Product name The name of the product.

```
Hardware version
ESENET hardware version.
```
<span id="page-31-5"></span>Firmware version The firmware version that is installed on the *ESENET*.

<span id="page-31-9"></span>Serial number

The serial number of the *ESENET*. The serial number is specific to your device.

## <span id="page-31-0"></span>**Configuring and commissioning**

The configuration pages are accessed by clicking on the **Configuration…** menu entry on the menu bar which then expands a configuration sub-menu. All configuration settings are kept in the device' non-volatile memory.

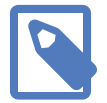

If you make changes to any settings, remember to save each page before changing to a different page!

## <span id="page-31-1"></span>**Configuring Ethernet and IP**

Select the **Configuration**→**Ethernet & IP** sub-menu from the menu bar to open the Ethernet and IP settings which are shown below:

<span id="page-31-2"></span>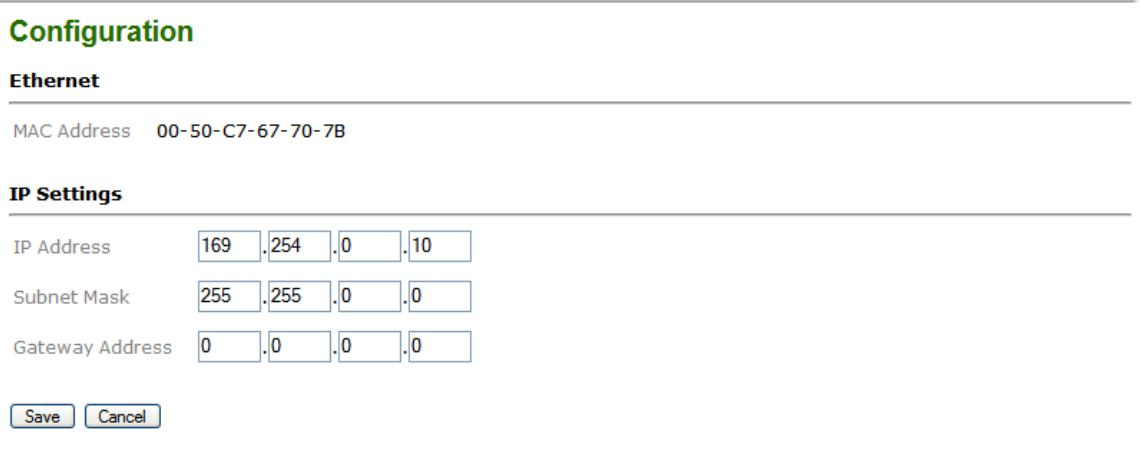

Figure 5.6: Ethernet and IP settings page

The following Ethernet parameters are shown:

```
MAC address
```
<span id="page-31-10"></span><span id="page-31-4"></span><span id="page-31-3"></span>The device' unique MAC address. This number is hard coded and cannot be changed.

The following Internet protocol (IP) settings can be entered:

<span id="page-31-7"></span>IP address

The IP address assigned to this device.

<span id="page-32-9"></span>Subnet mask (also known as indexterm2:[network mask])

If you have a router, enter the subnet mask for the segment to which this device is attached.

<span id="page-32-4"></span>Gateway address

<span id="page-32-8"></span><span id="page-32-5"></span>If your network segment has a router, enter its IP address here. Otherwise leave the address as 0.0.0.0.

Once you click **Save** the new settings are stored and applied instantly. The new settings are confirmed with the following page:

<span id="page-32-2"></span>Your network configuration has been changed. The IP address is now  $169.254.0.10$ . Please click the button below to redirect your browser to the new IP address! Go to New IP Address

Figure 5.7: IP settings changed confirmation

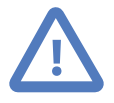

Please write down the new IP address so you are able to communicate with the device in the future!

## <span id="page-32-0"></span>**Configuring CAN and CANopen**

The *ESENET* gateway itself does not require any CANopen configuration. No Node-ID is allocated for the *ESENET* because it operates as a CANopen consumer and client only.

However the CANopen settings of the connected Woodward controls must be configured accordingly. (Refer to Chapter 7, *[Configuration of connected Woodward controls](#page-40-0)*)

### <span id="page-32-1"></span>**Remote restarting the device**

<span id="page-32-7"></span><span id="page-32-6"></span>You can perform a remote restart of the device from the web interface. A remote restart is similar to power cycling the device. Possibly connected clients are disconnected and communication is interrupted until the device has rebooted.

To perform a remote restart, click on the **Configuration** sub-menu and then click on the **Restart** menu entry. This will open the device restart page as shown below:

<span id="page-32-3"></span>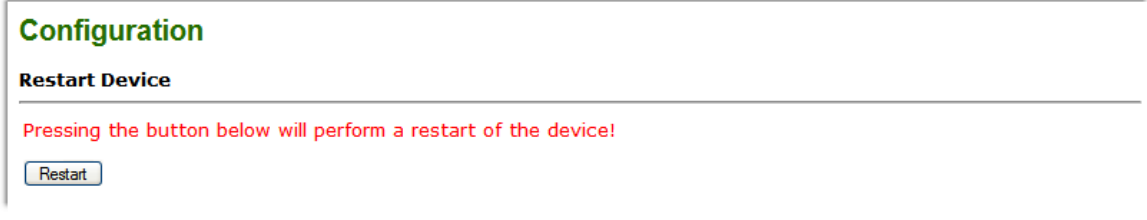

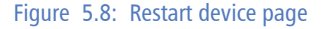

Click on the **Restart** button to perform a restart of the device. The restart is confirmed with the following notification:

## <span id="page-33-0"></span>**Configuration** A Device has been reset! Please wait a few seconds for it to restart before continuing... Continue

Figure 5.9: Restart confirmation page

Please allow a few seconds before continuing working with the device as it has to fully start-up first, before being able to respond to further web browser requests.

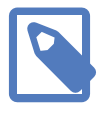

<span id="page-33-1"></span>After a remote restart a *Watchdog reset* alarm is shown on the device' home page. This is a side-effect of the remote restart procedure and the alarm shall be ignored and cleared.

# <span id="page-34-0"></span>**Chapter 6. Running Toolkit via the ESENET gateway**

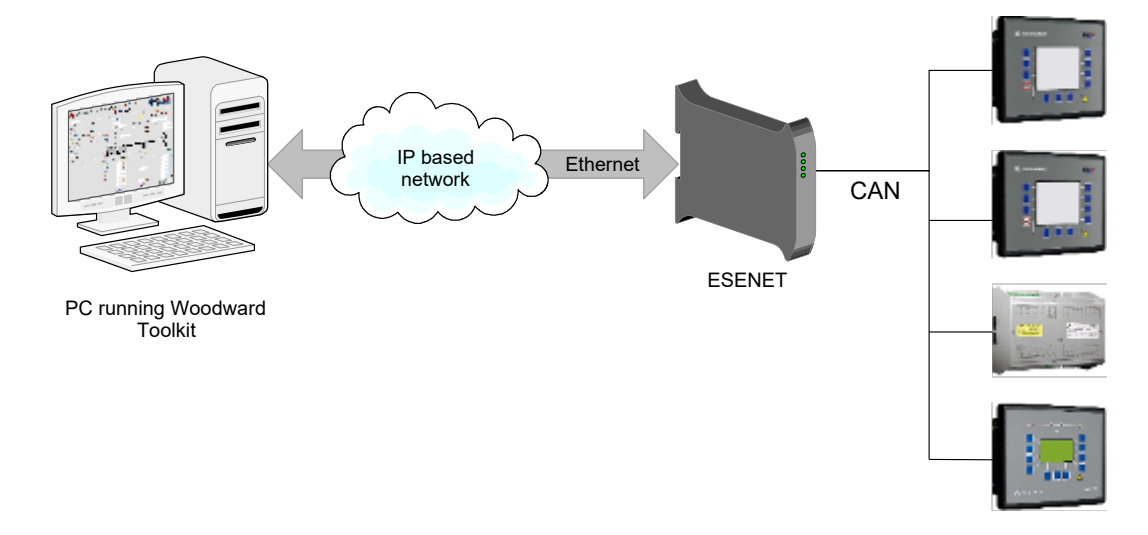

Since firmware version 2.0, the *ESENET* offers a TCP/CANopen-SDO bridge which is linked to a virtual CAN port on the Toolkit PC.

Using this facility you can run local and remote Toolkit sessions from your PC via Ethernet and TCP/IP through the *ESENET* gateway to Woodward controls connected on *ESENET*'s CAN interface. The *ESENET* Toolkit interface can be used in parallel with Modbus/TCP connections.

#### **Prerequisites**

- *ESENET* gateway with firmware 2.0 or above (existing *ESENET* devices can be upgraded)
- *proconX CAN Library for Toolkit* (available from *proconX* web site)
- PC with installed Woodward Toolkit

## <span id="page-34-1"></span>**How it works**

For Toolkit to recognise the *ESENET* gateway as a CAN interface, a virtual CAN port needs to be installed on the Toolkit PC. *proconX* provides a *CAN Library for Toolkit* installer which replaces Tookit's standard Kvaser USB CAN driver with a custom CAN library. This replacement library will emulate a Kvaser USB CAN port using TCP/IP and *ESENET*'s TCP/ CANopen-SDO bridge.

## <span id="page-35-0"></span>**Installation**

1. To install, run the self-extracting Installer executable and click **Next** to continue:

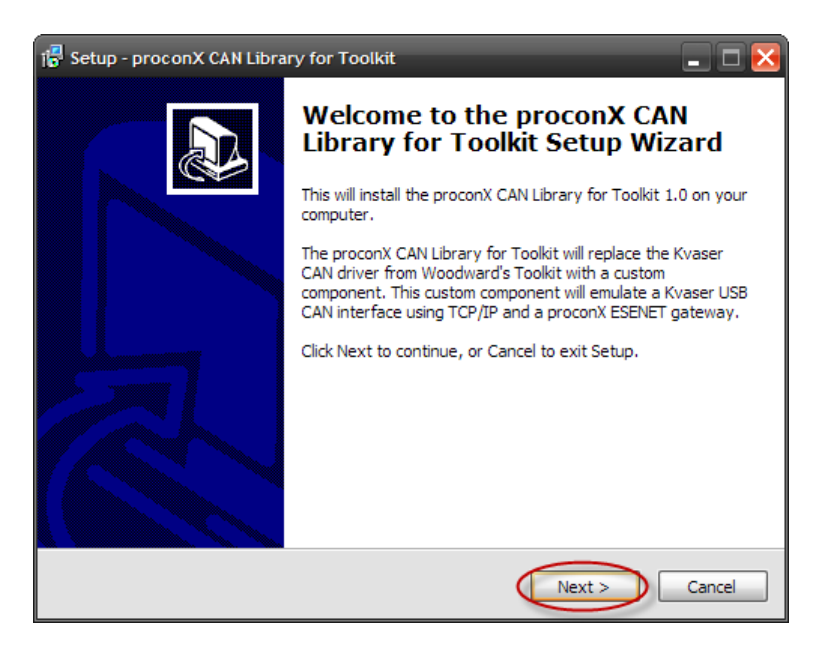

2. Click **Next** to confirm the installation:

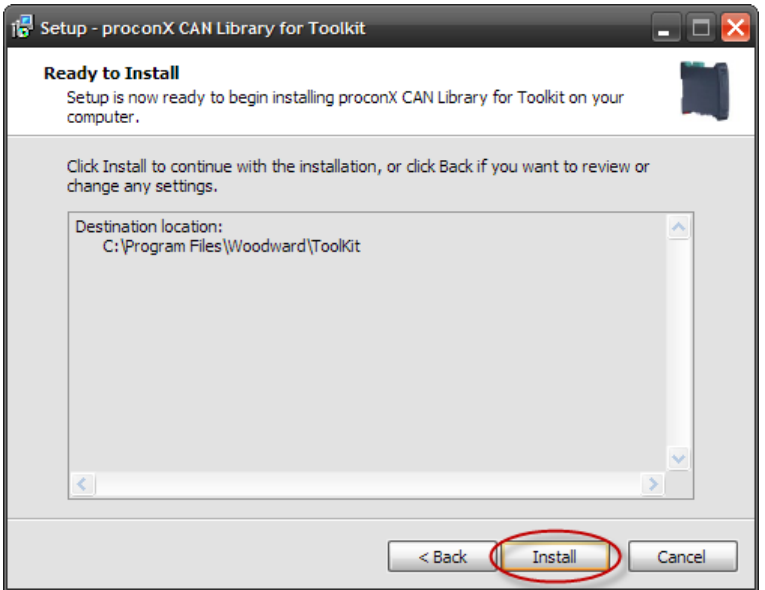

3. The installation is completed, click **Finish** to exit the installer:

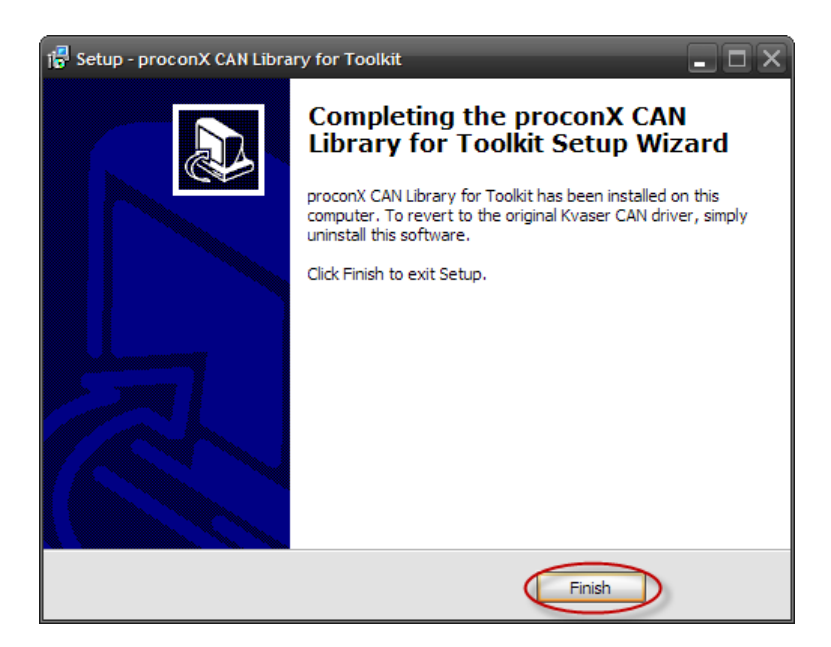

You can revert back to Toolkit's original Kvaser CAN library by simply uninstalling the proconX *CAN Library for Toolkit*.

## <span id="page-37-0"></span>**Running Toolkit**

Launch Toolkit in the usual manner and click on the **Connect** button to open the Select a network drop-down box. In the Network selection list, choose **USB Kvaser Simulated 1** as CAN interface and confirm with **Connect**.

<span id="page-37-1"></span>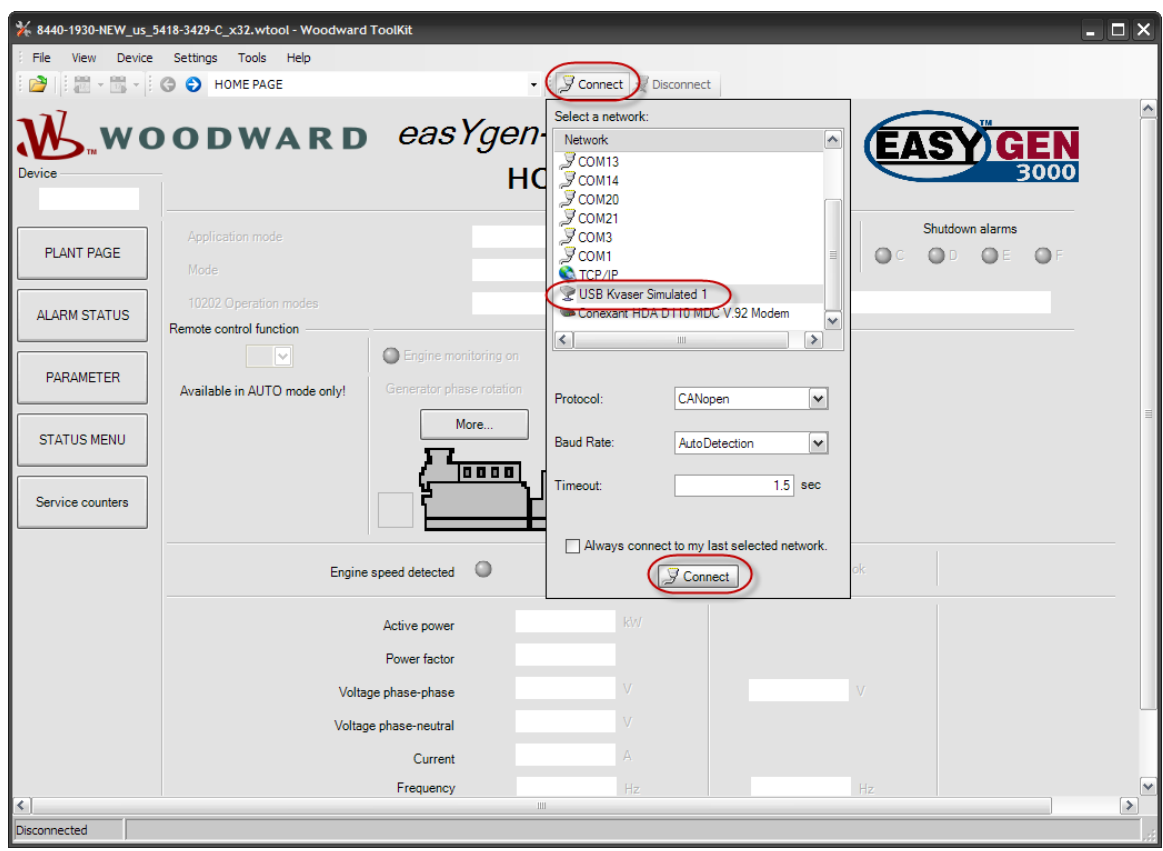

Figure 6.1: Toolkit network selection

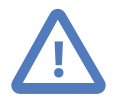

The USB Kvaser Simulated 1 selection will not show if the proconX *CAN Library for Toolkit* is not installed!

A dialog box will open and ask for the IP address of the connected *ESENET* gateway. Enter the correct IP address for the *ESENET* gateway and click **OK**.

<span id="page-38-0"></span>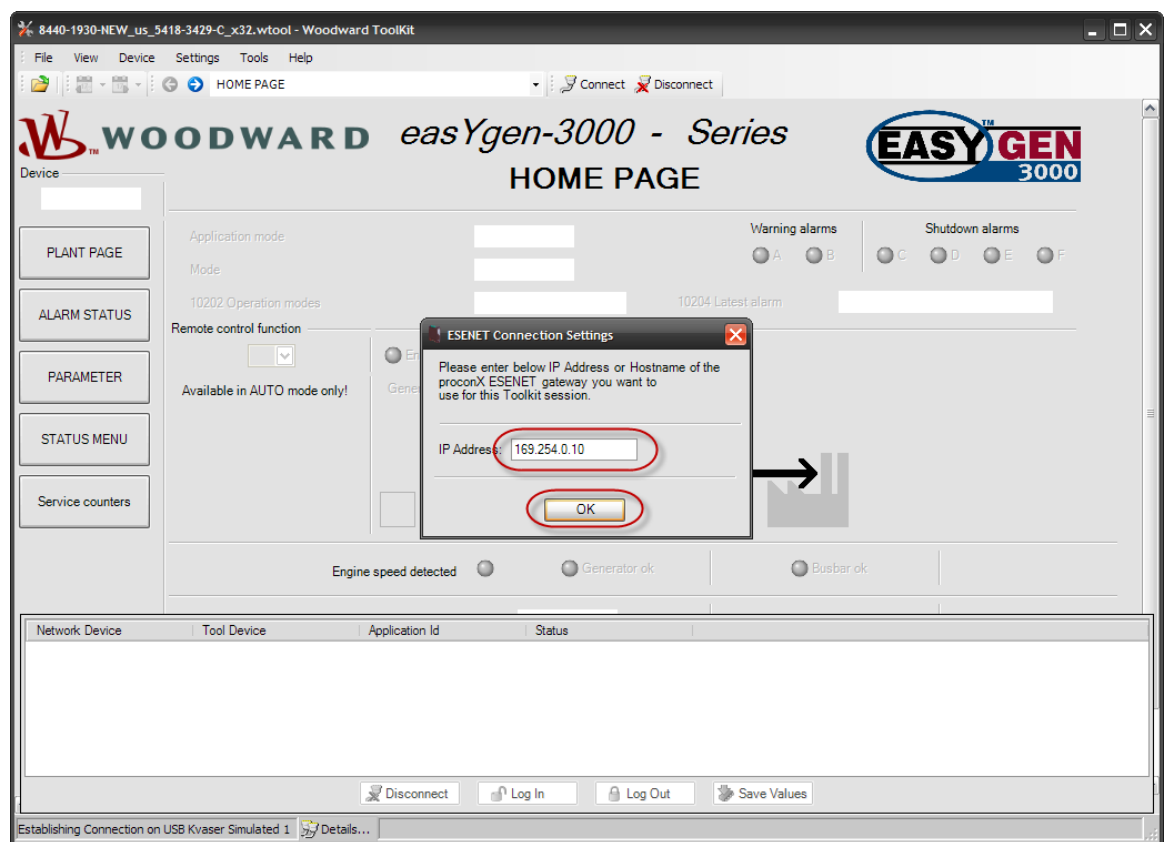

Figure 6.2: Entering the ESENET gateway's IP address in Toolkit

On successful connection, the status in Toolkit's status line will change from Establishing Connection on USB Kvaser Simulated 1 to Connected on USB Kvaser Simulated 1 as shown below:

<span id="page-38-1"></span>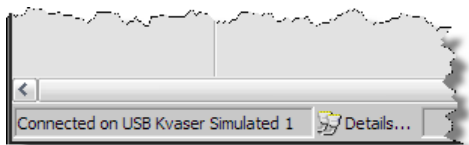

Figure 6.3: Successful CAN over TCP/IP connection

In case of a connection error or a communication error, the Toolkit status will revert back to either Establishing Connection or Reconnecting. In this case terminate the session and establish a new session by clicking **Disconnect** and **Connect** again.

<span id="page-39-1"></span>

|                                                   |                    | الهديدة المستاكل والمستعمل والمستانين المستقر المستعمل والمستعمد والمستعمل المستعمل المستعمل المستعمل المستعمل المستور المستعمل المستعمل المستعمل المستعمل المستعمل المستعمل المستعمل المستعمل المستعمل المستعمل المستعمل الم |                         |                          |  |  |
|---------------------------------------------------|--------------------|----------------------------------------------------------------------------------------------------|-------------------------|--------------------------|--|--|
| Network Device                                    | <b>Tool Device</b> | Application Id                                                                                                    | <b>Status</b>           |                          |  |  |
| 368-16816813-1                                    | ToolConfigurator   | $\vee$ 5418-3429-E                                                                                                    | Reconnecting            |                          |  |  |
|                                                   |                    |                                                                                                    |                         |                          |  |  |
|                                                   |                    |                                                                                                    |                         |                          |  |  |
|                                                   |                    |                                                                                                    |                         |                          |  |  |
|                                                   |                    |                                                                                                    |                         |                          |  |  |
|                                                   |                    | $\blacktriangleright$ Disconnect                                                                                                    | $n$ <sup>n</sup> Log In | A Log Out<br>Save Values |  |  |
|                                                   |                    |                                                                                                    |                         |                          |  |  |
| Reconnecting on USB Kvaser Simulated 1 37 Details |                    |                                                                                                    |                         |                          |  |  |

Figure 6.4: Example of Toolkit indicating a communication error

## <span id="page-39-0"></span>**TCP Ports**

The TCP/CANopen-SDO bridge uses the same TCP port as Modbus/TCP which is port 502. Using the same port as Modbus/TCP simplifies router configuration for VPN applications.

# <span id="page-40-0"></span>**Chapter 7. Configuration of connected Woodward controls**

The *ESENET* has been designed to keep the configuration effort required to connect the gateway with Woodward CANopen devices to a minimum. In most situations no additional configuration is necessary to get the *ESENET* communicating with an *Easygen*-3000 series control. For a LS-5 control the Node-ID has to be changed from the default value of 33 to be in the range of 1-16. Other Woodward controls like the DTSC-200 may require some configuration changes for settings like CAN baudrate and the TPDO COB-IDs.

The following list of Woodward CAN device parameters affect the operation of the *ESENET* gateway and their setting should be checked during installation and commissioning:

- CAN baudrate
- CANopen Node-ID
- COB-ID of Transmit PDOs (TPDO)
- Data Protocol of the Transmit PDOs (TPDO)

#### **CAN baudrate**

For all CAN devices the CAN baudrate must be set to 250 kBit/s.

#### **CANopen Node-ID and TPDO COB-ID**

To minimise the configuration effort, there is a fixed relationship between the CANopen Node-ID, the Modbus Slave ID and the TPDO COB-ID which is documented in the table below. The relationship follows the rules of the CANopen Predefined Connection Set PDO assignments. *Easygen*-3000 and LS-5 controls use the COB-ID range from 385 to 400 and the DTSC-200 devices from 1153 to 1168.

<span id="page-40-1"></span>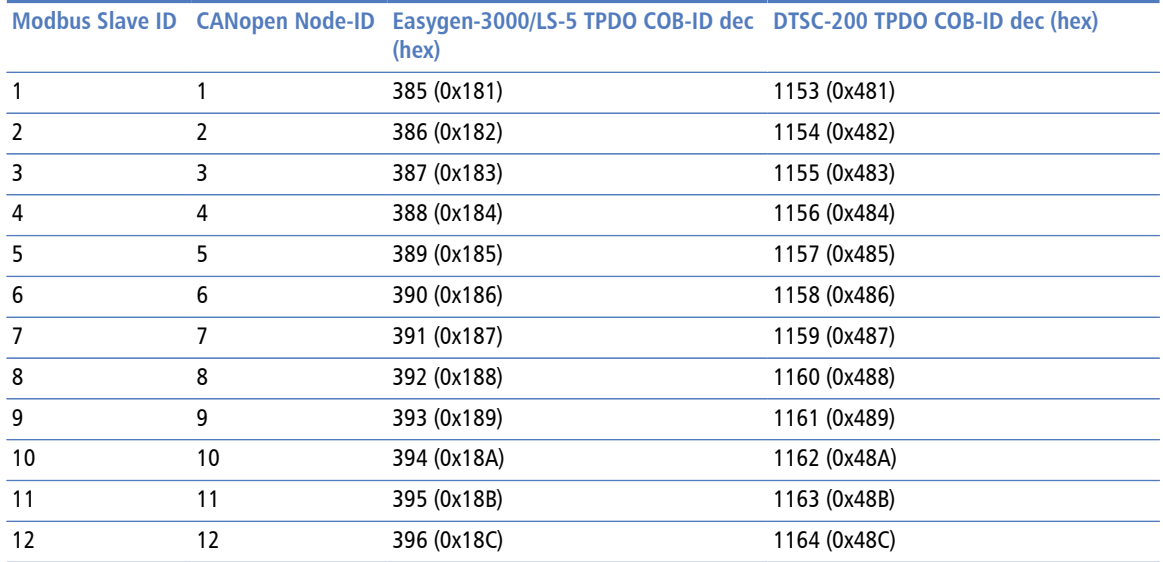

![](_page_41_Picture_148.jpeg)

Table 7.1: Modbus Slave ID, CANopen Node-ID & COB-ID relationships

#### **Data Protocol of the Transmit PDOs**

The Data Protocol of the Transmit PDOs must be set according to the Woodward CANopen device used. The following tables shows the supported Data Protocols.

<span id="page-41-2"></span>![](_page_41_Picture_149.jpeg)

Table 7.2: Supported Data Protocols

## <span id="page-41-0"></span>**Specific information for Easygen-3000 series controls**

The most convenient way to configure the *Easygen* is using Woodward's Toolkit software. Below are Toolkit screenshots of the relevant menus.

<span id="page-41-1"></span>![](_page_41_Picture_150.jpeg)

Figure 7.1: "Configure interfaces" menu in Woodward Toolkit

### <span id="page-42-0"></span>**CAN interface**

From Woodward's Toolkit software select the **Configure CAN interface 1** page as shown below:

<span id="page-42-2"></span>![](_page_42_Picture_111.jpeg)

Figure 7.2: "Configure CAN interface 1" menu in Woodward Toolkit

- Parameter *3156 Baudrate* must be set to 250 kBd.
- Parameter *8950 Node-ID* should match the device ID. It must be in the range of 1 to 16 and a unique number in the network. This value also determines the Modbus Slave ID under which the *Easygen* data can be retrieved.

### <span id="page-42-1"></span>**Transmit PDOs**

In order for the *ESENET* gateway to receive cyclic data updates from the *Easygen*, one of the five available Transmit PDOs (TPDO) must be configured. Typically Tranmsit PDO 1 is already pre-configured for that purpose, but any of the five TPDOs could be used for that purpose.

If for example Transmit PDO 1 is used, then:

- parameter *9600 COB-ID* must be set to 384 + Node-ID,
- parameter *8962 Selected Data Protocol* to 5003 and
- parameter *9602 Tramsission type* to 255.

In the following example for an *Easygen* with device ID of 1 and Node-ID of 1, the Transmit PDO 1 is used to send data updates every 20 ms:

<span id="page-43-1"></span>

| <b>Device</b>                                                                                                    | Active code level for this session:                                                                                                    | <b>Configure CAN interface 1</b>                                       |                                                                                                    |                                                                                  |  |  |  |  |
|----------------------------------------------------------------------------------------------------|----------------------------------------------------------------------------------------------------|------------------------------------------------------------------------|----------------------------------------------------------------------------------------------------|----------------------------------------------------------------------------------|--|--|--|--|
| [STOP]                                                                                                    | More                                                                                                    | <b>Transmit PDOs</b>                                                   |                                                                                                    |                                                                                  |  |  |  |  |
| <b>HOME PAGE</b>                                                                                                 | $\overline{3}$                                                                                                    | Node $ID + 384$                                                        |                                                                                                    |                                                                                  |  |  |  |  |
| Previous<br>Next<br>Page<br>Page<br><b>ALARM STATUS</b><br><b>PARAMETER</b><br><b>STATUS MENU</b><br>Go to MENU: | <b>Transmit PDO 1</b><br>9600 COB-ID [decimal]<br>8962 Selected Data Protocol<br>9602 Transmission type<br>9604 Event timer<br>9609 Number of Mapped Objects<br>9605 1. Mapped Object<br>9606 2. Mapped Object<br>9607 3. Mapped Object | 385<br>5003<br>255<br>20 <sup>1</sup><br>ms<br>$\bf{0}$<br>0<br>0<br>0 | <b>Transmit PDO 3</b><br>9620 COB-ID [decimal]<br>8964 Selected Data Protocol<br>9622 Transmission type<br>9624 Event timer<br>9629 Number of Mapped Objects<br>9625 1. Mapped Object<br>9626 2. Mapped Object<br>9627 3. Mapped Object | 2147484358<br>5009<br>255<br>20 <sup>1</sup><br>ms<br>$\mathbf 0$<br>0<br>0<br>0 |  |  |  |  |
| Configure interfaces                                                                                             | 9608 4. Mapped Object                                                                                                    | 0                                                                      | 9628 4. Mapped Object                                                                                                    | 0                                                                                |  |  |  |  |
|                                                                                                    | Transmit PDO 2                                                                                                    | 2147484102                                                             | <b>Transmit PDO 4</b>                                                                                                    | 2147483648                                                                       |  |  |  |  |
|                                                                                                    | 9610 COB-ID [decimal]                                                                                                    | 5008                                                                   | 9630 COB-ID [decimal]                                                                                                    | 0                                                                                |  |  |  |  |
|                                                                                                    | 8963 Selected Data Protocol                                                                                                    | 255                                                                    | 8965 Selected Data Protocol                                                                                                    | 255                                                                              |  |  |  |  |
|                                                                                                    | 9612 Transmission type                                                                                                    | 20 <sub>1</sub>                                                        | 9632 Transmission type                                                                                                    | 20                                                                               |  |  |  |  |
|                                                                                                    | 9614 Event timer                                                                                                    | ms                                                                     | 9634 Event timer                                                                                                    | ms                                                                               |  |  |  |  |
|                                                                                                    | 9619 Number of Mapped Objects                                                                                                    | 0                                                                      | 9639 Number of Mapped Objects                                                                                                    | 0                                                                                |  |  |  |  |
|                                                                                                    | 9615 1. Mapped Object                                                                                                    | 0                                                                      | 9635 1. Mapped Object                                                                                                    | 0                                                                                |  |  |  |  |
|                                                                                                    | 9616 2. Mapped Object                                                                                                    | 0                                                                      | 9636 2. Mapped Object                                                                                                    | 0                                                                                |  |  |  |  |
|                                                                                                    | 9617 3. Mapped Object                                                                                                    | 0                                                                      | 9637 3. Mapped Object                                                                                                    | 0                                                                                |  |  |  |  |
|                                                                                                    | 9618 4. Mapped Object                                                                                                    | 0                                                                      | 9638 4. Mapped Object                                                                                                    | O                                                                                |  |  |  |  |
|                                                                                                    | 33640 COB-ID [decimal]<br>8966 Selected Data Protocol<br>33642 Transmission type<br>33644 Event timer                                                                                                    | <b>Transmit PDO 5</b><br>2147483648<br>0<br>255<br>$20$ ms             | 33649 Number of Mapped Objects<br>33645 1. Mapped Object<br>33646 2. Mapped Object<br>33647 3. Mapped Object<br>33648 4. Mapped Object                                                                                                  | 0<br>0<br>0<br>0<br>0                                                            |  |  |  |  |

Figure 7.3: "Transmit PDOs" menu in Woodward Toolkit

![](_page_43_Picture_3.jpeg)

All COB-IDs used in the CAN network must be unique. Please make sure that a COB-ID is only configured once. If TPDO or RPDO COB-ID entries are referring to an already used COB-ID, either disable that PDO or change the COB-ID.

## <span id="page-43-0"></span>**Specific information for LS-5 controls**

The LS-5 CANopen parameters are configured using Woodward's Toolkit software. Below are Toolkit screenshots of the relevant menus.

<span id="page-44-2"></span>![](_page_44_Picture_77.jpeg)

Figure 7.4: "Interfaces config" menu in Woodward Toolkit

## <span id="page-44-0"></span>**CAN interface**

From Woodward's Toolkit software select the **CAN interface 1 config** page as shown below:

<span id="page-44-3"></span>![](_page_44_Picture_78.jpeg)

Figure 7.5: "CAN interface 1 config" menu in Woodward Toolkit

- Parameter *3156 Baudrate* must be set to 250 kBd.
- Parameter *8950 Node-ID* must be changed to be in the range of 1 to 16 and a unique number in the network. This value also determines the Modbus Slave ID under which the LS-5 data can be retrieved. One could for example use Node-IDs 1 to 8 for *Easygen*s and Node-IDs 8 to 16 for LS-5s.

### <span id="page-44-1"></span>**Transmit PDOs**

In order for the *ESENET* gateway to receive cyclic data updates from the LS-5, one of the five available Transmit PDOs (TPDO) must be configured. Typically Tranmsit PDO 1

is already pre-configured for that purpose, but any of the five TPDOs could be used for that purpose.

If for example Transmit PDO 1 is used, then:

- parameter *9600 COB-ID* must be set to 384 + Node-ID,
- parameter *8962 Selected Data Protocol* to 5301 and
- parameter *9602 Tramsission type* to 255.

In the following example for an LS-5 with device ID of 33 but Node-ID of 8, the Transmit PDO 1 is used to send data updates every 20 ms:

<span id="page-45-1"></span>![](_page_45_Picture_84.jpeg)

Figure 7.6: "Transmit PDOs" menu in Woodward Toolkit

![](_page_45_Picture_8.jpeg)

All COB-IDs used in the CAN network must be unique. Please make sure that a COB-ID is only configured once. If TPDO or RPDO COB-ID entries are referring to an already used COB-ID, either disable that PDO or change the COB-ID.

## <span id="page-45-0"></span>**Specific information for DTSC-200 controls**

The DTSC-200 CANopen parameters are configured using Woodward's LeoPC software. Below are LeoPC screenshots of the relevant parameters.

<span id="page-46-1"></span>

| 曝<br>LeoPC1 8440 1779 D 1                                      |                                                            |                          |                        |                          |                 |                     |                  |                |                 | L 0 X          |
|----------------------------------------------------------------|------------------------------------------------------------|--------------------------|------------------------|--------------------------|-----------------|---------------------|------------------|----------------|-----------------|----------------|
| Communication Alarms Devices View System Tools ?<br>File       |                                                            |                          |                        |                          |                 |                     |                  |                |                 |                |
| $\mathbf{E} \boxplus \times \mathbf{M}$ or                     | P S<br>$D$ F<br>- F                                        | ?<br>K.                  |                        |                          |                 |                     |                  |                |                 |                |
| Engine level<br>$\blacktriangledown$                           | System                                                     | $\overline{\phantom{a}}$ |                        |                          |                 |                     |                  |                |                 |                |
|                                                                |                                                            | LOAD                     |                        |                          |                 |                     |                  |                |                 |                |
| <b>Parametrize</b>                                             |                                                            |                          |                        |                          | $\times$        |                     |                  |                |                 |                |
| Sour                                                           |                                                            |                          |                        |                          |                 |                     |                  | ALARM!         |                 |                |
|                                                                | Please select device:                                      |                          |                        |                          | Close           |                     |                  |                |                 |                |
|                                                                | System - 8440 1779 D 1                                     |                          |                        | $\overline{\phantom{a}}$ |                 |                     | <b>DI</b>        | DO             | ы               | <b>DO</b>      |
| Voltage 1N                                                     |                                                            |                          |                        |                          | Help            | box v               |                  |                | 4               |                |
| Voltage 2N<br>Name                                             |                                                            | Value                    | <b>Rights</b>          | $\blacktriangle$         | Input           | boxv                | 2                | $\overline{2}$ | $\overline{2}$  | $\overline{2}$ |
| Voltage 3N                                                     |                                                            |                          |                        |                          |                 | 00.0 V              | з                | 3              | 3               | 3              |
| Voltage 12                                                     | 10.1 --- CAN INTERFACES---                                 |                          |                        |                          | Stop            | 0.0 <sub>V</sub>    | 4                | 4              | 4               | 4              |
| > Protocol<br>Voltage 23<br>$>$ Baudrate                       |                                                            | CANopen<br>250 kBd       | <b>BW</b><br><b>RW</b> |                          |                 | b0.0                | 5                | 5              | 5               | 5              |
| Voltage 31                                                     |                                                            |                          |                        |                          | Marked rows     | $\overline{b0.0}$ V | B                | 6              | 6               | 6              |
| Frequency                                                      | 10.1.1 ------ CAN OPEN------                               |                          |                        |                          | <b>Bead all</b> | $0.00$ Hz           | 7                |                |                 |                |
|                                                                | > CANopen Master                                           | Yes                      | <b>RW</b>              |                          |                 |                     | 8                | 8              | l8              | 8              |
| Current 1                                                      | > Producer heartbeat time                                  | 00500ms<br>0000000128    | <b>RW</b><br><b>RW</b> |                          | Print           | 000 A               | 9                | $\overline{9}$ | $\overline{9}$  | 9              |
| Current 2                                                      | > COB-ID SYNC Message<br>> Max answer time ext. devices    | 3.0s                     | <b>RW</b>              |                          |                 | 000 A               | 10               |                | 10              | 10             |
| Current 3                                                      | > Time re-init ext. devices                                | 0010s                    | <b>RW</b>              |                          |                 | 000 A               | 11               |                | 11              | 11             |
| Real power                                                     |                                                            |                          |                        |                          |                 | 000 kW              | 12 <sub>12</sub> |                | 12              | 12             |
| React, power                                                   | 10.1.1.1 -- ADDITIONAL S-SDO--                             |                          |                        |                          |                 | 000 kvar            |                  |                | 13 <sub>1</sub> | 13             |
| Power factor                                                   | > 2nd Client->Server COB-ID<br>> 2nd Server->Client COB-ID | 2147485185<br>2147485057 | <b>RW</b><br><b>RW</b> |                          |                 | .00                 |                  |                | 14              | 14             |
|                                                                | > 3rd Client->Server COB-ID                                | 2147485186               | <b>RW</b>              |                          |                 |                     |                  |                | 15              | 15             |
| Start delay tim                                                | > 3rd Server->Client COB-ID                                | 2147485058               | <b>BW</b>              |                          | Save            |                     |                  |                | 16              | 16             |
| Stable timer is                                                | > 4th Client->Server COB-ID                                | 2147485187               | <b>RW</b>              |                          |                 |                     |                  |                | External        |                |
| Outage timer is                                                | > 4th Server->Client COR-ID                                | 2147485059               | <b>BW</b>              |                          |                 |                     |                  |                |                 |                |
| Cooldown timer is active                                       |                                                            |                          |                        |                          |                 |                     |                  |                |                 |                |
|                                                                |                                                            |                          |                        | Cooldown timer is active |                 |                     |                  |                |                 |                |
| Neutral timer to S2 is active<br>Neutral timer to S1 is active |                                                            |                          |                        |                          |                 |                     |                  |                |                 |                |
| Press F1 for help.                                             |                                                            |                          |                        |                          |                 |                     |                  |                | system          |                |

Figure 7.7: Parametrize dialog in LeoPC software

## <span id="page-46-0"></span>**CAN interfaces**

- Parameter *Device number* determines the Modbus Slave ID under which the DTSC-200 data can be retrieved. It must be set to a unique number in the network.
- Parameter *Protocol* must be set to CANopen and
- parameter *Baudrate* to 250 kBd.

<span id="page-46-2"></span>![](_page_46_Picture_61.jpeg)

Figure 7.8: DTSC-200 CAN interfaces section in "Parametrize" dialog of LeoPC software

### <span id="page-47-0"></span>**Transmit PDOs**

In order for the *ESENET* gateway to receive cyclic data updates from the *Easygen*, one of the four available Transmit PDOs (TPDO) must be configured. Typically Tranmsit PDO 4 is already pre-configured for that purpose, but any of the four TPDOs could be used for that purpose. Other TPDOs which transmit on COB-IDs reserved for the *Easygen* (for example 385 and 386) must be disabled or changed to a different COPB-ID range.

If for example Transmit PDO 4 is used, then the following changes are required:

- TPDO 1 (COB-ID 385) disabled or changed to a different range,
- TPDO 2 (COB-ID 386) disabled or changed to a different range,
- TPDO 3 can stay configured if set to to COB-ID 1152 + Node-ID,
- TPDO 4 parameter *COB-ID* set to 1152 + Node-ID,
- TPDO 4 parameter *Transmission type* set to 255,
- TPDO 4 parameter *1. Mapped Object* set to 03190 in order to select Data Protocol 4700 and the other mapped objects to 00000.

In the following example for a DTSC-200 with device ID of 1, the Transmit PDO 4 is used to send data updates every 20 ms. TPDO 1 and 2 are disabled because the use COB-IDs reserved for the *Easygen*.

<span id="page-48-0"></span>![](_page_48_Picture_28.jpeg)

Figure 7.9: TPDO section in "Parametrize" dialog of Woodward's LeoPC software

![](_page_48_Picture_3.jpeg)

All COB-IDs used in the CAN network must be unique. Please make sure that a COB-ID is only configured once. If TPDO or RPDO COB-ID entries are referring to an already used COB-ID, either disable that PDO or change the COB-ID.

# <span id="page-50-0"></span>**Chapter 8. Modbus data reference**

This chapter describes how process data and configuration data of the Woodward controls are organized in logical blocks and accessed via Modbus.

The *ESENET* supports two principal Modbus data tables one for visualisation and one for configuration & remote control. These data tables are organised in a similar manner to the serial Modbus adress ranges of the Woodward controls. This allows an easy transition from serial Modbus to Modbus/TCP.

The Visualisation Data Table is located at start address 50001 and the Configuration & Control data table is located at start address 1 up to address 49999.

<span id="page-50-2"></span>![](_page_50_Figure_5.jpeg)

<span id="page-50-4"></span>Figure 8.1: Modbus data table structure

## <span id="page-50-1"></span>**Modbus Slave IDs**

<span id="page-50-5"></span>The Modbus Slave ID (also known as Unit Identifier or Slave Address) is used to address individual Woodward controls. There is a fixed relationship between the CANopen Node-ID and the Modbus Slave ID which is documented in the table below.

<span id="page-50-3"></span>![](_page_50_Picture_152.jpeg)

![](_page_51_Picture_157.jpeg)

Table 8.1: Modbus Slave ID and CANopen Node-ID relationship

## <span id="page-51-0"></span>**Visualisation Data Table**

The Visualisation Data Table provides a very fast and efficient means to read important process data. Because the visualisation data is buffered in the *ESENET* gateway, the data is replied instantly without blocking the PLC's Modbus/TCP master communication channel.

<span id="page-51-1"></span>The Visualisation Data Table is a dedicated buffer area in the *ESENET* gateway which is filled in the background by the Woodward control through cyclically transmitted PDOs. Therefore the structure and layout of the Visualisation Data Table depends on the Woodward control used and the configured Data Protocol. The *ESENET* does not perform any modification to the representation of the data values.

![](_page_51_Figure_5.jpeg)

![](_page_51_Figure_6.jpeg)

The Visualisation Data Table is located in the so called *Input register* block, which sometimes is also identified with offset 3:00000. The block is accessed using Modbus function code 04 *Read input registers*.

Registers in this data table can only be accessed if the CAN communication between *ESENET* and the Woodward control has been established. If this is not the case, Modbus exception code 0B *Gateway target device failed to respond* is returned, indicating the Woodward control is not present on the CAN bus.

Please consult the appropriate Woodward manual for exact layout, encoding and representation of the data in the Visualisation Data Table. Some examples for the most commonly used Woodward controls are shown in the following tables:

### <span id="page-52-3"></span><span id="page-52-0"></span>**Easygen-3000**

![](_page_52_Picture_249.jpeg)

a<br>For details refer to Woodward's "easYgen-3000 Series Manual"

Table 8.2: Modbus register addresses for Easygen-3000 series visualisation data

![](_page_52_Picture_6.jpeg)

<span id="page-52-9"></span><span id="page-52-7"></span>If no response was obtained from the addressed Woodward control, Modbus exception code 0B *Gateway target device failed to respond* is returned.

### <span id="page-52-4"></span><span id="page-52-1"></span>**LS-5**

![](_page_52_Picture_250.jpeg)

a<br>For details refer to Woodward's "LS-5 Series Circuit Breaker Control Manual"

Table 8.3: Modbus register addresses for LS-5 series visualisation data

![](_page_52_Picture_12.jpeg)

<span id="page-52-10"></span><span id="page-52-8"></span>If no response was obtained from the addressed Woodward control, Modbus exception code 0B *Gateway target device failed to respond* is returned.

### <span id="page-52-5"></span><span id="page-52-2"></span>**DTSC-200**

![](_page_52_Picture_251.jpeg)

<span id="page-52-11"></span><span id="page-52-6"></span>a<br>For details refer to Woodward's "DTSC-200 Series Interfaces — Interface Description Manual" **b**Addresses > 50088 only available with data protocol 4701

Table 8.4: Modbus register addresses for DTSC-200 visualisation data

## <span id="page-53-0"></span>**Easygen-1000**

The following table describes the layout of the Modbus data tables when interfacing to the *Easygen*-1000 using Data Protocol Parameter No. 3190/Object 2C76h.

<span id="page-53-1"></span>![](_page_53_Picture_522.jpeg)

![](_page_54_Picture_371.jpeg)

<span id="page-54-4"></span><span id="page-54-2"></span>Table 8.5: Modbus register addresses for Easygen-1000 series visualisation data

For details about physical units and encoding of the value, please refer to chapter "CANopen: Mapping-Parameter" in the "easYgen-1000 Series - Interface" manual.

## <span id="page-54-0"></span>**Modbus function codes**

<span id="page-54-3"></span>The *ESENET* supports the Modbus function codes 03, 04, 06 and 16. A maximum of 125 16-bit words can be requested with Modbus command 04.

<span id="page-54-1"></span>![](_page_54_Picture_372.jpeg)

Table 8.6: Supported Modbus function codes

## <span id="page-55-0"></span>**Modbus exception codes**

The following table lists the Modbus exception responses sent by the *ESENET* gateway instead of a normal response message in case of an error:

<span id="page-55-7"></span><span id="page-55-5"></span><span id="page-55-4"></span><span id="page-55-1"></span>![](_page_55_Picture_87.jpeg)

<span id="page-55-6"></span><span id="page-55-3"></span><span id="page-55-2"></span>Table 8.7: Modbus exception codes

# <span id="page-56-0"></span>**Chapter 9. Decommissioning**

Before disconnecting the *ESENET* unit please follow the rules in [the section called "Safety](#page-6-1) [Precautions".](#page-6-1)

## <span id="page-56-3"></span><span id="page-56-1"></span>**Disconnecting**

![](_page_56_Picture_4.jpeg)

- 1. Ensure that the system power and external supplies have been turned off.
- 2. Disconnect power supply plug.
- 3. Disconnect all I/O cables.
- 4. Remove the *ESENET* from the DIN rail following the procedure described in [the](#page-17-0) [section called "DIN rail mounting and removal"](#page-17-0).

## <span id="page-56-4"></span><span id="page-56-2"></span>**Disposal**

![](_page_56_Picture_10.jpeg)

<span id="page-56-6"></span><span id="page-56-5"></span>This product must be disposed of at a specialized electronic waste recycling facility. Do not dispose of in domestic waste.

# <span id="page-58-0"></span>**Appendix A. Specifications**

### <span id="page-58-1"></span>Product name **ESENET**

![](_page_58_Picture_212.jpeg)

![](_page_59_Picture_143.jpeg)

# <span id="page-59-0"></span>**Dimensions**

<span id="page-59-1"></span>![](_page_59_Figure_2.jpeg)

Figure A.1: Enclosure dimensions

# <span id="page-60-0"></span>**Glossary**

#### 10BASE-T

10 Mbit/s twisted pair Ethernet standard. Standardized in IEEE 802.3i

#### APIPA

Automatic Private IP Addressing

#### **CAN**

Controller area network. Standardized in ISO 11898.

#### CANopen

Internationally standardized (EN 50325-4) CAN-based higher-layer protocol for embedded control systems.

#### CiA DS-102

Standard for the pinout of CAN connectors

#### Class A

Class A equipment is that used in commercial or light industrial environments.

#### COB-ID

Unique CANopen Communication Object Identifier.

### DIN rail

35 mm wide mounting bracket standardized in DIN/EN 50022.

#### DTE

Data terminal equipment. DTE and DCE devices have different pinouts for RS-232 connectors. A PC for example is a DTE.

### EIA-232

Standard for serial transmission of data between two devices, also known as RS-232 and V.24.

### EIA-574

Standard for the pinout of serial D-sub PLC connectors.

#### EMC

Electromagnetic compatibility

#### EMI

Electromagnetic interference

#### ESD

Electrostatic discharge. ESD can damage electronic equipment.

#### IEEE

Institute of Electrical and Electronics Engineers

#### IP

Ingress Protection Rating standardized in IEC 60529. Standard for various grades of electrical enclosures.

#### ISO

International Standards Organisation

#### MAC address

Every piece of Ethernet hardware has a unique number assigned to it called it's MAC address. MAC addresses are administered and assigned by the IEEE organization.

### Modbus

Fieldbus protocol used in the process automation industry. It uses a master and slave structure. Originally developed by Modicon, now part of Schneider Automation.

#### NEMA

National Electrical Manufacturers Association. NEMA defines standards for various grades of electrical enclosures.

#### Node

A communications device on the network

#### PC/ABS

Polycarbonate-ABS. Widely used thermoplastic material.

#### **PDO**

CANopen Process Data Object. Process data the device is either producing or consuming.

Programmable Logic Controller

Predefined Connection Set

The CANopen Predefined Connection Set defines standard COB-IDs for PDOs and SDOs.

### RPDO

CANopen Receive Process Data Object. Process data the device is consuming.

#### RS-232

See *EIA-232*.

### SDO

CANopen Service Data Object.

### TPDO

CANopen Transmit Process Data Object. Process data the device is producing.

#### UL 94

Plastics flammability standard released by Underwriters Laboratories of the USA.

# <span id="page-62-0"></span>**Index**

### **A**

About, [23](#page-30-2) Accumulative connections, [22](#page-29-2) ACTIVE, [21](#page-28-2) APIPA, [15](#page-22-2)

### **B**

Brown out reset, [20](#page-27-3) BUS-OFF, [21](#page-28-3)

## **C**

cable RS-232, [13](#page-20-1) cable length CAN, [12](#page-19-3) Ethernet length, [12](#page-19-4) RS-232, [13](#page-20-2) CAN, [11](#page-18-4), [11](#page-18-5) Class A, [9](#page-16-4) connector CAN, [11](#page-18-6) Ethernet, [12](#page-19-5) location, [5](#page-12-3) power, [11](#page-18-7) RS-232, [13](#page-20-3) cross-over network cable, [15](#page-22-3)

### **D**

default IP address, [15](#page-22-4) Device configuration data write failure, [20](#page-27-4) Device out of memory, [20](#page-27-5) device status register, [20](#page-27-6) DIN rail mounting, [10](#page-17-2) removal, [10](#page-17-3) Disconnecting, [49](#page-56-3) Disposal, [49](#page-56-4) DTSC-200 register, [45](#page-52-6)

### **E**

Easygen-1000 register, [47](#page-54-2) Easygen-3000 register, [45](#page-52-7) electronic waste, [49](#page-56-5) embedded web server, [19](#page-26-3) EMC, [9](#page-16-5) enclosure DIN rail clip, [5](#page-12-4) front cover, [5](#page-12-5) mounting, [10](#page-17-4) red hook, [10](#page-17-5) removal, [10](#page-17-6) Ethernet, [12,](#page-19-6) [24](#page-31-3) settings, [24](#page-31-4) exception codes, [48](#page-55-2)

### **F**

faults, [20](#page-27-7) features, [2](#page-9-1) Firmware version, [24](#page-31-5)

### **G**

Gateway address, [25](#page-32-4) Gateway target device failed to respond, [48](#page-55-3) grounding, [9](#page-16-6)

### **H**

Hardware version, [24](#page-31-6) HyperTerminal, [16](#page-23-1)

### **I**

Illegal data address, [48](#page-55-4) Illegal function, [48](#page-55-5) Illegal value, [48](#page-55-6) IP settings, [15](#page-22-5), [25](#page-32-5) IP address, [24](#page-31-7)

### **J**

JavaScript, [19](#page-26-4)

### **L**

LED, [5,](#page-12-6) [5](#page-12-7) LS-5 register, [45](#page-52-8)

### **M**

MAC address, [24](#page-31-8) Messages received, [23](#page-30-3) Messages sent, [23](#page-30-4) Modbus address range, [43](#page-50-4) data table, [43](#page-50-4) exception codes, [48](#page-55-7) function codes, [47](#page-54-3)

register, [45,](#page-52-9) [45,](#page-52-10) [45,](#page-52-11) [47](#page-54-4) Slave ID, [43](#page-50-5) status, [22](#page-29-3) mounting, [10](#page-17-7) rules, [10](#page-17-8)

### **N**

nodes maximum CAN, [12](#page-19-7)

## **P**

PASSIVE, [21](#page-28-4) pinout CAN, [11](#page-18-8) Ethernet, [12](#page-19-8) power, [11](#page-18-9) RS-232, [13](#page-20-4) power, [11](#page-18-10) Product name, [23](#page-30-5)

### **R**

recycling, [49](#page-56-6) remote restart, [25](#page-32-6) removal, [10](#page-17-9) Replies, [22](#page-29-4) Requests, [22](#page-29-5) Reset to factory defaults, [21](#page-28-5) restart, [25](#page-32-7) RJ-45, [12](#page-19-9) RS-232, [13](#page-20-5) run-time faults, [20](#page-27-8)

### **S**

Serial number, [24](#page-31-9) settings Ethernet, [24](#page-31-10) IP, [15,](#page-22-6) [25](#page-32-8) shield, [12](#page-19-10), [13](#page-20-6) shielding, [9](#page-16-7) shock, [10](#page-17-10) Specifications, [51](#page-58-1) storage, [9](#page-16-8) Stub connections, [12](#page-19-11) Subnet mask, [25](#page-32-9) supply voltage, [11](#page-18-11)

### **T**

TCP status, [21](#page-28-6) temperature

operating, [11](#page-18-12) terminal program, [16](#page-23-2) termination CAN, [12](#page-19-12) TIME-OUT, [23](#page-30-6) twisted pairs, [12](#page-19-13) Tx time-outs, [22](#page-29-6)

## **U**

Unpacking, [9](#page-16-9)

### **V**

ventilation, [11](#page-18-13) vibration, [10](#page-17-11)

### **W**

WAIT, [23](#page-30-7) Watchdog reset, [20](#page-27-9) Watchdog reset alarm, [26](#page-33-1)

# **Notes**

![](_page_64_Picture_18.jpeg)